# Introduction to ArcGIS Pro

Andrew Dolch Andrew.J.Dolch@wv.gov 304-414-6909

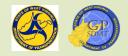

#### Table of Contents

- Review of Course 1 Introduction to GIS Fundamentals
  - Define GIS
  - Discuss the Geospatial, Informational and System Components of GIS
  - Review common enterprise geodatabase locations, features used, etc. in creating an ArcGIS Map
- Brief four of ArcGIS Pro Start Page
  - Review the differences between ArcGIS Pro and ArcGIS Desktop
  - Parts of an ArcGIS Pro Startup window
  - Configuring ArcGIS Pro settings, portal connections, etc.
  - Connecting to ArcGIS Portal
  - Accessing ArcGIS Pro Help topics

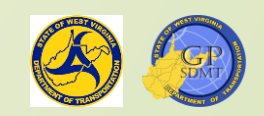

#### Table of Contents

- Overview of ArcGIS Pro
  - Creating a new ArcGIS Project
  - Differences between how ArcMap and ArcGIS Pro save their projects and documents
  - Overview and brief tour of ArcGIS Pro Project workspace
    - ✓ Top/Tool Ribbons
    - ✓ Contents Window
    - Central Window or Workspace
    - Catalog Window
  - Overview of key topics associated with pro such as:
    - ✓ Creating a map or scene
    - Connecting to a folder
    - Performing a query
    - ✓ Tools
- **Creating a map from start to finish**

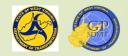

#### Disclaimer

- This course is entirely hands-on learning, and it is advised that you use two monitors – one for reading and one for doing the exercises.
- It is also advised to follow along with the instructor as this is an emersion course, and you will better understand the material when:
  - **2** We go through the exercises
  - And afterward, when you use the skills taught in this course.
- I will try to accommodate your individual needs. If you need help, please feel free to tell the instructor to slow down.

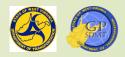

- If you haven't mapped a network drive to the course directory, go to: \\dotb6gisrh01\WVDOT\_Training\Course2
- To map to a network drive, open a file browser
- On the left-hand side is the quick access toolbar which lists all the files and folders and mapped drives located on 'This PC'.
- Search for a button called 'This PC' and right click on it
- Then select 'Map network drive'
- This will bring up an interactive window where you can connect to a drive

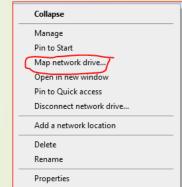

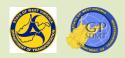

- In this window, follow these steps:
  - Drive Box:
    - Select a letter, A through Z, that corresponds to a mapped network location or hard disk drive on the computer.
    - ✓ If it isn't mapped already, choose Q drive.
  - Folder Box
    - ✓ Identifies the location of the network this file or file share is located at
    - Every Share has the same format:

\\server\share

- The Server is the physical location on the network where the shared folder is being hosted from
- ✓ Share refers to shared directory where the geographical data is stored
- ✓ For us,
  - ✓ The server is : dotb6gisrh01
  - ✓ The shared directory is: <u>WVDOT\_Training\Course2</u>
  - ✓ Copy <u>\\dotb6gisrh01\WVDOT\_Training\Course2</u> in the Folder Box.

- For the next two boxes, leave the default as:
  - Check 'Reconnect at sign in' means the drive will reconnect every time the user logs onto the computer
  - Leave unchecked 'Connect using different credentials' this means that the drive will use special credentials to access the drive.
- The window should look like this.
- Click finish.

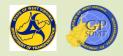

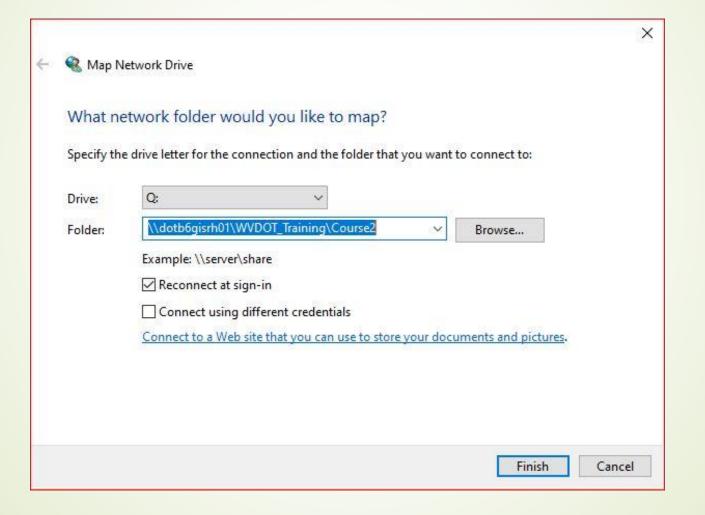

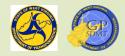

# Introduction to ArcGIS Pro

Section 1: GIS Recap

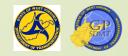

- Stands for Geographical Information Systems
- Every feature on earth has a geographical location that is defined by a set of two or more points called coordinates.
- These are based on lines running North and South (Latitude) and East and West (Longitude) that are part of the coordinates.
- There is a series of strategically placed disks with known Lat and Long coordinate points and heights called geodetic markers, and highly accurate GPS receivers that continuously transmit Lat, Long, and Height coordinates colled Continuously Operating System (CORS) network.
  - These form an interwoven network (grid) called a spatial reference system.
  - There are two types of spatial references that locate data:
    - Geographic: Which provides the precise coordinate location on earth
    - Projection: Which provides measurements such as length, area, and scalability

- There are a set of constraints that specify and define these coordinates called datum. These include:
  - Horizontal measures distances from the equator and prime meridian
  - Vertical measures height
  - Geodetic measures both distance and height as well as time using satellites
  - GIS also consists of an Informational component used for:
    - Identifying Characteristics such as feature name, feature type, and facts and figures
    - Measurements such as distance and beginning and ending points
    - Figures and features that:
      - ✓ Aide in decision making
      - ✓ Illustrate a feature or theme
      - ✓ Provide reference for navigation

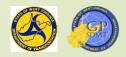

- Information is assembled from data or a collection of raw, unorganized facts, figures, symbols, descriptions, etc.
- Data we use are called Geospatial data because they have a geographical component associated with them
- Geospatial data are housed in tables, spreadsheets, or databases. These are made up of:
  - Fields or columns which are shared attributes (characteristics) of multiple features
  - Rows which are the individual records of each feature and consist of many fields
  - When found in Geospatial Datasets, these are called Attribute Tables

- Geospatial data can be found in the following formats:
  - ? Vector
  - Raster
  - Triangular Irregular Network (TIN)
  - Geospatial Data are stored in:
    - Shapefiles
    - Feature classes
    - Various raster formats
  - Data can reside in folders (stand alone shapefiles and rasters), personal geodatabases, file geodatabases, or in enterprise geodatabases (feature classes and rasters)

- GIS is an Information System which is used to collect, maintain, organize and distribute geographical data.
- GIS converts the raw materials (geographical and informational components into a finished product.
- The GIS system consists of:
  - The Geographical Information: such as shapefiles and geodatabases containing tables, feature classes, and raster data
  - The Infrastructure used to convert the Geographical information into finished products including:
    - Software used directly and indirectly for creating, maintaining, organizing and sharing the geographical information and the finished product.
    - ✓ Hardware used to house the GIS software, finished products, and raw data.
    - ✓ Network: the organized interconnected system of the software and hardware components.
  - The Organization develops the information, shares the finished products, and maintains the network.
  - Finished products such as maps and informational products and applications.

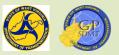

- WVDOT's GIS network consist of two networks:
  - Production
    - <u>https://gis.transportation.wv.gov/portal</u>
    - ✓ <u>https://gis.transportation.wv.gov/server</u>
    - ✓ DOTB6GISDB01
  - Staging
    - ✓ <u>https://gisdev.transportation.wv.gov/portal</u>
    - ✓ <u>https://gisdev.transportation.wv.gov/server</u>
    - ✓ DOTB6GISDBST01
  - These networks are composed of four components:
    - Enterprise Geodatabase Server
    - ArcGIS Portal
    - ArcGIS Server
    - ArcGIS Datastore

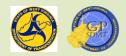

- For the production network, the database server, DOTB6GISDB01, is composed of two enterprise geodatabases:
  - GTI\_PUB\_UTM
  - RIL\_LRS\_PUB
- GTI\_PUB\_UTM contains the following datasets:
  - Boundaries
    - Counties: West Virginia Counties
    - ✓ Incorporated \_Places\_20XX: Location of all incorporated municipalities, towns, and cities within WV
    - ✓ WVDOH\_Districts: Polygon feature of all WVDOH Districts
  - Economic
    - ✓ Parcels\_20XX: Statewide parcel layer used for right of way
    - ✓ WVDOT\_Parcels: Location of all WVDOT owned parcels
  - Hydrology
    - ✓ Major\_Rivers\_Other\_NHD: polygon feature of all major rivers in WV
    - ✓ Rives\_Streams\_NHD: Polyline feature of all rivers and streams in WV
    - ✓ Lakes\_Oter\_Waterbodies\_NHD: All lakes, ponds and other waterbodies in WV

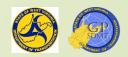

? Routes

- Dominant\_Routes: feature class derived from the county mile point showing the primary (dominant route) on centerline feature in WV.
- Dominant routes is used primarily for displaying routes and eventing tables to the route network.

#### Transportation

- ✓ Bridges: Shows all bridges within West Virginia
- Lane\_Info\_RH: Shows AADT Traffic Counts, Roadway Surface Type and Lane Width
- WV\_Railroads: WV Railroad Layer
- ✓ WV\_DOT\_Facilities: Location of WVDOT Facilities
- ✓ WV\_Airports: WV Airports
- ✓ WV\_Fuel\_Sites: Location of all WVDOH Fuel Sites

#### RIL\_LRS\_PUB

- County\_Milepoint: Dataset showing both primary routes (Dominant) and the secondary route (Subordinate) on a centerline
  - 2 Use similar to Dominant Routes for mapping routes and eventing route information
- IRSE\_Bridges: Shows slimmed down version of the bridge feature class in GTI\_PUB\_UTM
- Street\_Name\_Sams: Has the street names of every route in WV

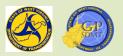

# Introduction to ArcGIS

Section 2: ArcGIS Pro Start Page

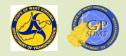

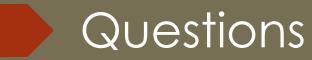

- How many of you use some sort of GIS software currently?
- Show of hands, how many use ArcMap?
- Show of hands, how many use ArcGIS Pro?
- How many of you have created a map in ArcMap before?
- How many of you have created a map in ArcGIS Pro before ?

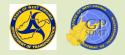

#### **GIS Software**

- As we learned earlier, GIS Software refers to a single suite of programs used to create, manipulate, manage, analyze, and share geospatial information.
- It includes:
  - ArcGIS Pro
  - ArcGIS Desktop
  - 2 Quantum GIS
  - 2 MicroStation
- The majority of GIS work in WVDOT is done in ArcMap in ArcGIS Desktop and in ArcGIS Pro.
- However, starting in 2026, ESRI will no longer support ArcMap making ArcGIS Pro the only way create, edit, manage and maintain geospatial data ArcGIS

#### ArcGIS Pro

- We will continue to support both in the foreseeable future; however, we will slowly move to ArcGIS Pro exclusively.
- So, let's explore ArcGIS Pro.
- Go to the start folder  $\rightarrow$  ArcGIS  $\rightarrow$  ArcGIS Pro
- The ArcGIS Start Screen will pop up
- If the software has not been used before, a licensing screen pops up.
  - Go to \\dotb6gisrh01\WVDOT\_Training\materials
  - It includes a document on how to configure ArcGIS Pro. It is a step-by-step tutorial on configuring ArcGIS Pro.

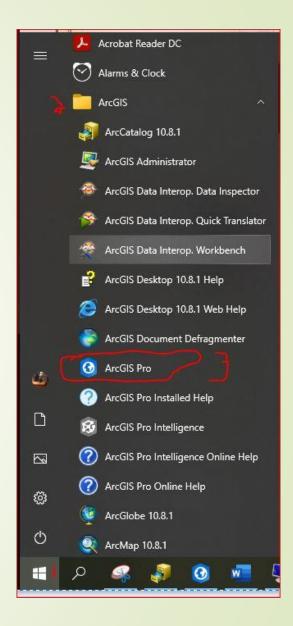

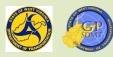

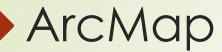

#### ArcGIS Pro

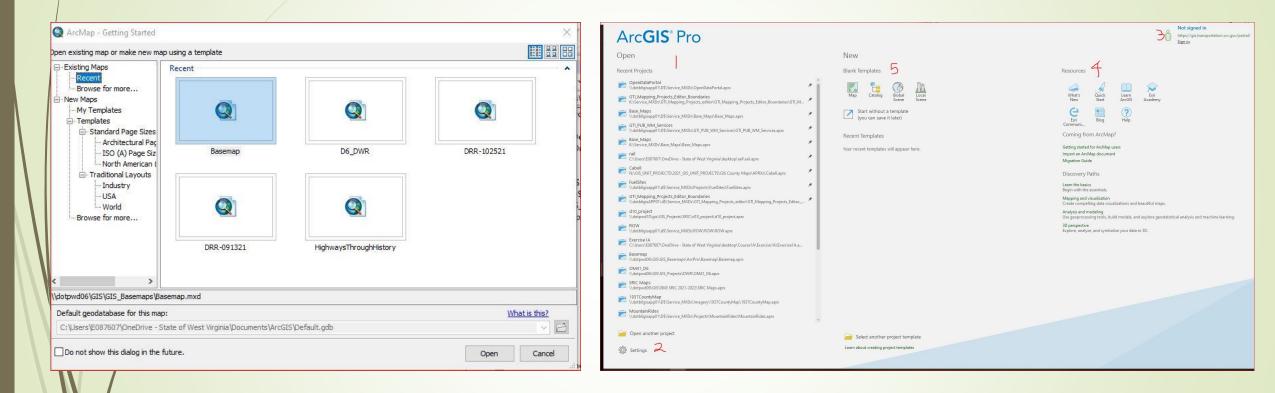

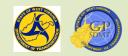

#### Differences between Pro and Desktop

- For those who have used ArcMap before, ArcGIS Pro is fundamentally different when it comes to layout.
- There are several major differences between ArcGIS Pro and ArcGIS Desktop.
  - Pro combines all the components of ArcGIS Desktop (ArcMap, ArcCatalog, ArcScene, ArcGlobe) into a single piece of software.
  - In Pro, maps, scenes, catalogs, etc. are housed in Projects instead of a document like in ArcMap.
  - ArcGIS Pro Projects can contain multiple maps, scenes, etc. whereas an ArcMap Document can contain only one of each.
  - Toolbars in ArcMap have been replaced by tool ribbons
  - Editing of data and features are done automatically in Pro, whereas in ArcMap it is done in an editing session.

https://www.cloudpointgeo.com/blog/2018/2/15/top-5-differences-betweenarcmap-and-arcgis-pro

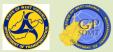

#### Introduction to ArcGIS Pro

- Let's compare the start page for both.
  - In ArcMap, the start page:
    - $\checkmark$  Is known as the Getting Started Screen.
    - ✓ Has basic functionality. Using it, you can:
      - Open map documents
      - Create new map documents using several standard templates
      - Change the default geodatabase for the map
  - In ArcGIS Pro, the start page is the central hub used to:
    - ✓ Access
      - Existing map projects
      - Map templates
      - Help resources
      - ArcGIS Portals

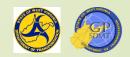

#### Introduction to ArcGIS Pro

✓ Create new projects such as:

Maps

Catalogs

- Scenes
- Blank projects

Configure settings for the ArcGIS Pro software and map

 For our needs, we will focus on configuring settings, accessing help documents, and creating new projects

https://www.esri.com/about/newsroom/arcuser/why-you-should-move-to-arcgispro/#:~:text=ArcGIS%20Pro%20features%20innovations%20that,in%20any%20other%20desk top%20GIS.&text=ArcGIS%20Pro%20uses%20a%20project,scenes%20and%20editing%20in% 203D

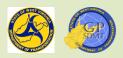

#### ArcGIS Pro Start Page

#### Arc**GIS**° Pro

| Op   | en                                                                                                    |   | New                                                 |
|------|----------------------------------------------------------------------------------------------------|---|-----------------------------------------------------|
| Rece | ent Projects                                                                                                    |   | Blank Templates 5                                   |
|      | OpenDataPortal<br>\\dotb6gisapp01\DS\Service_MXDs\OpenDataPortal.aprx                                                              | * |                                                     |
|      | GTI_Mapping_Projects_Editor_Boundaries<br>K:\Service_MXDs\GTI_Mapping_Projects_editor\GTI_Mapping_Projects_Editor_Boundaries\GTI_M | * | Map Catalog Global Loca<br>Scene Scene              |
|      | Base_Maps<br>\\dotb6gisapp01\D\$\Service_MXDs\Base_Maps\Base_Maps.aprx                                                             | * | Start without a template<br>(you can save it later) |
|      | GTI_PUB_WM_Services<br>\\dotb6gisapp01\D\$\Service_MXDs\GTI_PUB_WM_Services\GTI_PUB_WM_Services.aprx                               | * |                                                     |
|      | Base_Maps<br>K:\Service_MXDs\Base_Maps\Base_Maps.aprx                                                                              | * | Recent Templates                                    |
|      | rail<br>C:\Users\E087607\OneDrive - State of West Virginia\desktop\rail\rail.aprx                                                  | * | Your recent templates will appear here.             |
|      | Cabell<br>N\GIS_UNIT_PROJECTS\2021_GIS_UNIT_PROJECTS\GIS County Maps\APRXs\Cabell.aprx                                             | * |                                                     |
|      | FuelSites<br>\\dotb6gisapp01\d\$\Service_MXDs\Projects\FuelSites\FuelSites.aprx                                                    | * |                                                     |
|      | GTI_Mapping_Projects_Editor_Boundaries<br>\\dotb6gisAPP01\d\$\Service_MXDs\GTI_Mapping_Projects_editor\GTI_Mapping_Projects_Editor | * |                                                     |
|      | d10_project<br>\\dotpwd10\gis\GIS_Projects\SRIC\d10_project\d10_project.aprx                                                       |   |                                                     |
|      | ROW<br>\\dotb6gisapp01\d\$\Service_MXDs\ROW\ROW\ROW.aprx                                                                           |   |                                                     |
|      | Exercise1A<br>C:\Users\E087607\OneDrive - State of West Virginia\desktop\Course1A\Exercise1A\Exercise1A.a                          |   |                                                     |
|      | Basemap<br>\\dotpwd06\GIS\GIS_Basemaps\ArcPro\Basemap\Basemap.aprx                                                                 | Ŭ |                                                     |
|      | OM41_D6<br>\\dotpwd06\GIS\GIS_Projects\DWR\OM41_D6.aprx                                                                            |   |                                                     |
|      | SRIC Maps<br>\\dotpwd09\GIS\0945 SRIC 2021-2022\SRIC Maps.aprx                                                                     |   |                                                     |
|      | 1937CountyMap<br>\\dotb6gisapp01\D\$\Service_MXDs\Imagery\1937CountyMap\1937CountyMap.aprx                                         |   |                                                     |
|      | MountainRides<br>\\dotb6gisapp01\D\$\Service_MXDs\Projects\MountainRides\MountainRides.apnx                                        | ~ |                                                     |
|      | Open another project                                                                                                    |   | Select another project template                     |

🔅 Settings 2

Select another project template

Local

Learn about creating project templates

|                                                                                  | Эů                               | Not signed in<br>https://gis.transportation.wv.gov/portal/<br><u>Sign in</u> |   |
|----------------------------------------------------------------------------------|----------------------------------|------------------------------------------------------------------------------|---|
| Resources 4                                                                      |                                  |                                                                              |   |
| What's Quick<br>New Start                                                        | Learn Esri<br>ArcGIS Academy     |                                                                              |   |
| Esri Blog                                                                        | ?<br>Help                        |                                                                              |   |
| Coming from ArcMap?                                                              |                                  |                                                                              |   |
| Getting started for ArcMap users<br>Import an ArcMap document<br>Migration Guide | s                                |                                                                              |   |
| Discovery Paths                                                                  |                                  |                                                                              |   |
| Learn the basics<br>Begin with the essentials.                                   |                                  |                                                                              |   |
| Mapping and visualization<br>Create compelling data visualiza                    | itions and beautiful maps.       |                                                                              |   |
| Analysis and modeling<br>Use geoprocessing tools, build r                        | nodels, and explore geostatistic | al analysis and machine learning.                                            |   |
| 3D perspective<br>Explore, analyze, and symbolize                                |                                  |                                                                              |   |
|                                                                                  |                                  |                                                                              |   |
|                                                                                  |                                  |                                                                              |   |
|                                                                                  |                                  |                                                                              |   |
|                                                                                  |                                  |                                                                              |   |
|                                                                                  |                                  |                                                                              |   |
|                                                                                  |                                  |                                                                              |   |
|                                                                                  |                                  |                                                                              |   |
|                                                                                  |                                  |                                                                              |   |
|                                                                                  |                                  | Steeling Internet                                                            |   |
|                                                                                  |                                  |                                                                              | 2 |

# Settings

- Click on settings.
- Here the user can:
  - Configure projects and ArcGIS Pro application settings and options
  - Add and connect to Existing ArcGIS Portal and ArcGIS Online sites
  - Configure and view ArcGIS Licensing options and check out the license.
  - Add, configure, manage and remove ESRI Service Extensions
  - Add, configure, update, and view Python scripting packages
  - Add in external widgets and programs
  - 2 Update ArcGIS Pro

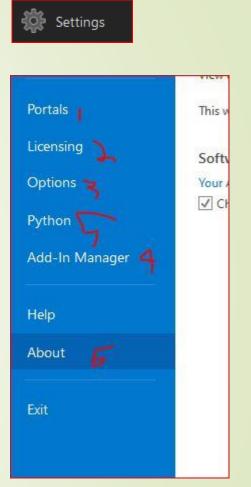

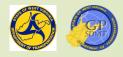

## Adding Portals

- On the Settings page, click on the Portal tab in the settings menu.
- As described on the previous slide, this is where the user can add and connect to the existing ArcGIS Portal and ArcGIS Online sites.
- This is important to configure when you start because with Portal and ArcGIS Online one can:
  - Access pre-produced mapping products and services
  - Participate in certain mapping and data management activities that are part of a job including editing:
    - Certain feature datasets that have been branch versioned
    - Web applications for verification and editing
  - Publish and share interactive maps with other users
  - Additionally, the portal screen is where the user switches between the portals. ArcGIS Online is added by default.

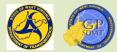

- Click on add portal.
- As you remember, we have a staging and production network in WVDOT, each with their own ArcGIS Portal.
- Add the production portal. Its web address is: <u>https://gis.transportation.wv.gov/portal</u>
- Click Ok
- Repeat the above 3 steps this time for the staging portal. Its web address is:

https://gisdev.transportation.wv.gov/portal

The final screen should look like this:

| Add Portal                             | ×                                                                        |
|----------------------------------------|--------------------------------------------------------------------------|
| Enter the URL of your portal           |                                                                          |
| https://gis.transportation.wv.gov/port | al                                                                       |
|                                        | orhost.domain.com/webadaptorname<br>m or https://yourorg.maps.arcgis.com |
|                                        |                                                                          |

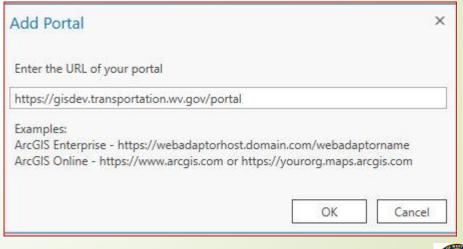

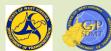

#### Portals

| S        | https://gis.transportation.wv.gov/portal/<br>Available : Not signed in    | لم  |
|----------|---------------------------------------------------------------------------|-----|
| 3        | https://gisdev.transportation.wv.gov/portal/<br>Available : Not signed in |     |
| 3        | https://www.arcgis.com/<br>Available : Not signed in                      | ••• |
|          |                                                                           |     |
|          |                                                                           |     |
|          |                                                                           |     |
|          |                                                                           |     |
|          |                                                                           |     |
| 1 01-0-0 |                                                                           |     |
| ] Sign   | in using browser                                                          |     |

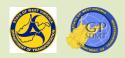

Now, set the default portals.

- By default, it is set to ArcGIS Online.
- The two that are most frequently use are:
  - WVDOT Production Portal
  - ArcGIS Online

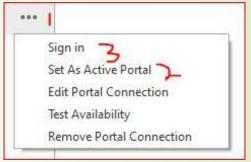

- Right click on <u>https://gis.transportation.wv.gov/portal</u> and select 'Set As Active Portal'.
- Return out of the portal screen and go back to the ArcGIS Pro home screen.
- The portal screen in the top right corner of the home screen should change to reflect the new portal.

- Click on the 'Sign in'.
- There are two ways to access the Portal.
  - ► Username: EXECUTIVE\A, B, E number
  - Password: Password used to log onto your computer
  - Username: A, B, E number@EXECUTIVE
  - Password: Password used to log onto your computer
- Using one of these methods, log into portal to access it.
- Please refer to the next slide to see how to sign in.

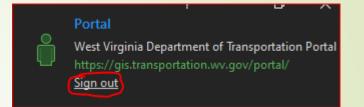

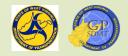

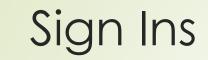

| ArcGIS Sign In                                                  | ×                     | ArcGIS Sign In          |                                                                             | ×                     |
|-----------------------------------------------------------------|-----------------------|-------------------------|-----------------------------------------------------------------------------|-----------------------|
| ArcGIS Pro wants to access your WVDOT Staging Portal account in | formation             | Arc                     | c <b>GIS Pro</b> wants to access your WVDOT Staging Portal account informat | tion                  |
| Sign in to WVDOT Staging Portal with 🛛 🌍                        | esri                  |                         | Sign in to WVDOT Staging Portal with Gesri                                  |                       |
| ArcGIS login                                                    |                       |                         | ArcGIS login                                                                |                       |
| 🛱 EXECUTIVE\A , B, or E number                                  |                       |                         | 🛱 A, B, or E number@executive                                               |                       |
| Password                                                        |                       |                         | Password                                                                    |                       |
| Sign In Cancel<br>Forgot password?                              |                       |                         | Sign In Cancel Forgot password?                                             |                       |
|                                                                 |                       |                         |                                                                             |                       |
| ☑ Sign in automatically                                         | Sign In Using Browser | ☑ Sign in automatically | у                                                                           | Sign In Using Browser |

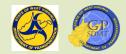

#### Resources

- Directly after the portal 'sign in' page is the Resources page.
- Resources is beneficial to the ArcGIS Pro user after this course because it provides:
  - ArcGIS Pro help resources
  - Pree ESRI training course opportunities through Learn ArcGIS and ESRI Academy
  - Access to other ArcGIS professionals through ESRI Community and Blog
  - Learning paths to further cultivate your skills with ArcGIS Pro
  - Access to what's new and coming down the path
- We're going to focus on Help, Learn ArcGIS, ESRI Academy, ESRI Community, and the Learn the Basics Discovery Path

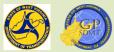

#### Resources

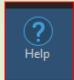

Resources 4 Quick Learn ArcGIS Esri Academy What's New Start e ? Blog Help Esri Communi... Coming from ArcMap? Migration Guide **Discovery Paths** Learn the basics Begin with the essentials. Mapping and visualization Create compelling data visualizations and beautiful maps. Use geoprocessing tools, build models, and explore geostatistical analysis and machine learning.

3D perspective Explore, analyze, and symbolize your data in 3D.

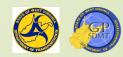

# **ESRI** Help

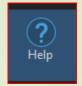

- Click on the help button, this brings you to the ESRI ArcGIS Pro's Knowledge Base. <u>https://pro.arcgis.com/en/pro-app/latest/get-started/get-started.htm</u>
- It consists of:
  - Information and walk throughs on utilizing different tools
  - Descriptions and walk arounds for errors encountered
  - Access to different ESRI resources such as:
    - ✓ Features
    - ✓ Courses
    - ✓ Blog
    - ✓ News
    - ✓ New software features
  - Access to downloadable software and extensions

Any time inside ArcGIS Pro, ESRI Help can also be accessed by hitting the F1 key

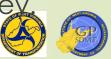

# **ESRI** Help

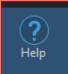

| https://pro.arcgis.com/en/pro-app/late | st/help/main/welcome-to-the-arcgis-pro-app-help.htm                                                                                                    |                                                                        | E A                                                                                               | $\bigtriangledown$ |
|----------------------------------------|----------------------------------------------------------------------------------------------------|------------------------------------------------------------------------|---------------------------------------------------------------------------------------------------|--------------------|
| Sesti Products Industrie               | es Support & Services News About                                                                                                    | Q                                                                      | Sign In                                                                                           |                    |
| ArcGIS Pro                             | Overview Extensions Features <b>-</b> Resources Free Tri                                                                                                    | al Contact Sales                                                       | Pricing                                                                                           |                    |
| Home Get Started Help Tool Referen     | nce Python SDK                                                                                                    |                                                                        |                                                                                                   |                    |
|                                        | Search ArcGIS Pro help Q                                                                                                    |                                                                        |                                                                                                   |                    |
| Help                                   |                                                                                                    |                                                                        |                                                                                                   |                    |
|                                        |                                                                                                    |                                                                        |                                                                                                   |                    |
| > Projects                             | ArcGIS Pro help                                                                                                    | In this topic                                                          |                                                                                                   |                    |
| > Maps and scenes                      | ·                                                                                                    | Build projects                                                         |                                                                                                   |                    |
| > Data                                 | ArcGIS Pro 2.9   Other versions 🗸   Help archive                                                                                                    | Map and visualize your da                                              | Map and visualize your data<br>Perform analysis and<br>geoprocessing<br>Manage and edit your data |                    |
| > Analysis and geoprocessing           | ArcGIS Pro is the essential application for creating and working with spatial data on your desktop. It                                                                                                  | Perform analysis and<br>geoprocessing                                  |                                                                                                   |                    |
| > Metadata                             | provides tools to visualize, analyze, compile, and share your data.                                                                                                    | 0.0                                                                    |                                                                                                   |                    |
| > Layouts                              | Build projects                                                                                                    | Use tasks to streamline yo                                             | our work                                                                                          |                    |
| > Reports                              |                                                                                                    | Share your work                                                        | e                                                                                                 |                    |
| > Production                           | ArcGIS Pro organizes the resources you use into projects. A project contains maps, layouts, layers, tables, tasks, tools, and connections to servers, databases, folders, and styles. Projects can also |                                                                        |                                                                                                   |                    |
|                                        | incorporate content from your organization's portal or ArcGIS Online.                                                                                                    |                                                                        |                                                                                                   |                    |
| > Workflows                            | • Build your own project or start by opening a project template created by Esri or others in the                                                                                                    |                                                                        |                                                                                                   |                    |
| > Share your work                      | community.<br>By clicking "Accept All Cookies", you agree<br>storing of cookies on your device to enhance                                                                                               |                                                                        |                                                                                                   |                    |
|                                        | Add content to your project by browsing, searching your project, or searching your active portal.                                                                                                    | navigation, analyze site usage, and assist in ou<br>marketing efforts. |                                                                                                   |                    |
|                                        | Be sure to save your project so it's ready the next time you start ArcGIS Pro.                                                                                                    |                                                                        |                                                                                                   |                    |
|                                        | <ul> <li>When you want to share your project, you can create project templates for others to use as a starting<br/>point or package the project and its data.</li> </ul>                                |                                                                        | Accept All Cookies                                                                                |                    |
|                                        | Configure ArcGIS Pro to your needs by setting project and application options and customizing the                                                                                                    |                                                                        | <u>Cookies Settings</u>                                                                           |                    |

ribbon.

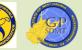

# **ESRI Help Topic Tutorial**

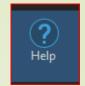

- To search by a topic go to Search ArcGIS Pro Help box. We will type in "how to create a geodatabase"
- Select the first entry
- This is a typical help article.
- It consists of:
  - An overview of the topic
  - Hyperlinks to related help topics
  - If a tool is involved, an overview of the tool includes:
    - ✓ A description and use of the tool
    - ✓ An overview of each field corresponding to the tool
    - ✓ Sample python scripts
  - Explore this Help Topic screen. Once you are done, close out of it and return to ArcGIS Pro Start Screen.

# **ESRI Help Topic Tutorial**

#### Help / Data / Geodatabases

✓ The geodatabase

What is a geodatabase?

The architecture of a geodatabase

Fundamentals of the geodatabase

Table basics

Feature class basics

Types of geodatabases

Client and geodatabase compatibility

Create geodatabases

> Copy geodatabase schema

> Define data properties

> Add datasets to a geodatabase

> Data design

> Data management and transactions

> Versioned data

> Manage distributed data

#### Create geodatabases

ArcGIS Pro 2.9 | Other versions 🗸 | Help archive

There are three primary ways you can create geodatabases:

- Use a geodatabase XML workspace document to copy an existing geodatabase schema and subsequently load datasets into the copied geodatabase.
- Copy the schema and contents of an existing geodatabase.
- Design and create an empty geodatabase and subsequently define the schema and load datasets into it. For a summary of how to create each type of geodatabase and links to instructions, see the sections below.

For information about designing a geodatabase, see the Data design and Define data properties sections of this help system. For information about loading datasets, see the Add datasets to a geodatabase section of this help system.

#### File geodatabase

You can create a file geodatabase directly in a folder in the **Catalog** pane or run a geoprocessing tool or script. See Create a file geodatabase for instructions.

#### Mobile geodatabase

You can create a mobile geodatabase directly in a folder in the **Catalog** pane or run a geoprocessing tool or script. See Create a mobile geodatabase for instructions.

In this topic

File geodatabase

Mobile geodatabase

Enterprise geodatabase

By clicking "Accept All Cookies", you agree to the storing of cookies on your device to enhance site navigation, analyze site usage, and assist in our marketing efforts.

Accept All Cookies

Cookies Settings

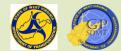

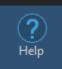

# Learn ArcGIS – ArcGIS Lesson Gallery

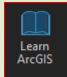

- Click on the Learn ArcGIS button, this brings you to the ArcGIS Lesson Gallery. https://learn.arcgis.com/en/gallery/?rsource=https%3A%2F%2Flinks.esri.com%2Farcgislearn-pro-lesson-gallery#?p=arcgispro
- The Gallery is a collection of self-paced courses developed by ESRI for all its software packages.
- These packages:
  - Get users accustomed to new software (our case)
  - Teach users new skills or techniques
  - Teach users how to perform different types of analysis
  - Are informal
  - Courses are found on a variety of skill levels from beginner to expert.
  - Now search for Getting Started with ArcGIS Pro, something we'll use later.
    - Minimize this this screen and return to ArcGIS Pro.

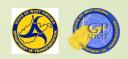

#### Learn ArcGIS – ArcGIS Lesson Gallery

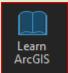

Learn ArcGIS Choose an Experience 🗸 Discover a Capability 🗸 Explore a Product 🗸 Lesson Gallery

👗 Sign In 🛛 English 🗸

#### Lesson Gallery

Filter

| All Capabilities | \$ |
|------------------|----|
| ArcGIS Pro       | \$ |
| All Topics       | \$ |
| All Types        | ٥  |
| All Regions      | \$ |
| New User         | \$ |

Clear Filters

\_\_\_\_\_ **((** 

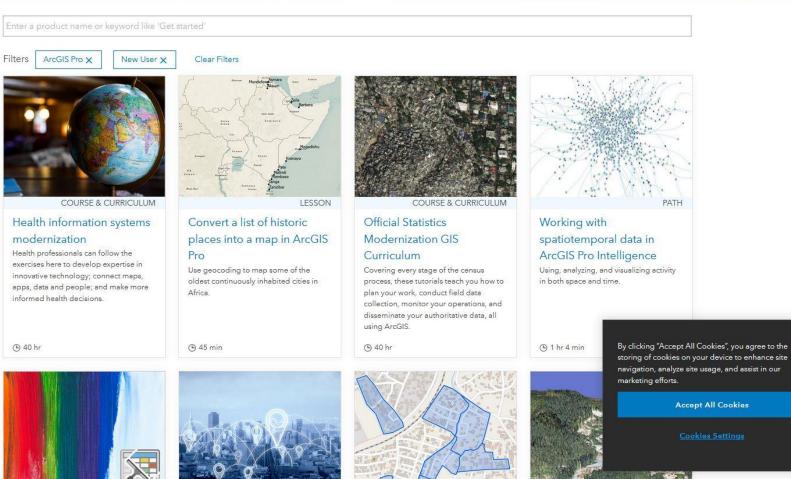

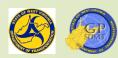

9:09 AI

# **ESRI** Academy

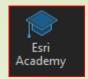

Click on the Esri Academy button. This brings you to the ESRI training site:

https://www.esri.com/training/catalog/search/

- This is ESRI's formal training site where the user can:
  - Explore and take both free and paid courses from ESRI
  - 2 View, create, and access learning plans
  - Track progress and achievement
  - Take online courses to get certified in ESRI
  - In 'Search Courses', type in "Introduction to ArcGIS Pro" and select Free.
- This gives additional courses that will supplement this course.
- Minimize this screen and return to ArcGIS Pro.

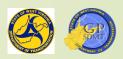

# ESRI Academy

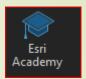

| Soluti                                                                       | ons Support & Services Stories            | About                              |                                          | Q Sign In                       |
|------------------------------------------------------------------------------|-------------------------------------------|------------------------------------|------------------------------------------|---------------------------------|
| Esri Academy                                                                 |                                           | About C                            | atalog Certification My Acaden           | ny Help                         |
| Course Catalog Courses by S                                                  | chedule Courses by Location New and Retir | red Training Learning Plans        |                                          |                                 |
|                                                                              | Expl                                      | lore Our Courses                   |                                          |                                 |
|                                                                              | Search Courses<br>Search Tips             |                                    | <u>ب</u>                                 |                                 |
|                                                                              |                                           | Browse by Topic                    |                                          |                                 |
| Getting Started                                                              | ts Data Management Mapping                | Spatial Analysis &<br>Data Science | a Scripting &<br>Development Sensing     | 3D Visualization &<br>Analytics |
| ORMATS Viewing All 🗢 PROD                                                    | DUCTS ArcGIS Pro 🗢 🗆 Maintenance          | □ Free                             | SORT Popularity                          | VIEW III 🗮                      |
| iewing: 264 Results Clear Sear                                               | ch                                        |                                    |                                          |                                 |
| MOOC<br>Spatial Data Science: The N<br>Analytics<br>Course opens Oct 5, 2022 | ew Frontier in GIS Basics                 |                                    | WEB COURSE<br>Getting Started with ArcGI | 5 Pro                           |
|                                                                              |                                           |                                    |                                          |                                 |
| 6 Weeks<br>Free                                                              | 2 Hours, 35 Mi<br>Free<br>♥ ● ♥ ♥ ♥ ♥ ♥ ♥ |                                    | 5 Hours, 30 Minutes<br>Free<br>() (1932) | ♡ ⊕                             |

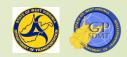

# **ESRI** Community

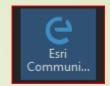

Click on the Esri Community button. This brings you to the ESRI Community.

https://community.esri.com/t5/arcgis-pro/ct-p/arcgispro?rmedium=links\_esri\_com\_e\_i&rsource=https%3A%2F%2Flinks.esri.com%2F geonet-arcgispro

 This is a hosted site from ESRI for the user community and ESRI employees to:

Post questions about a problem they are having

- Provide assistance and solutions to other users
- Covers all ESRI Software products and solutions
- Minimize this scree.

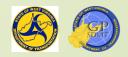

### **ESRI** Community

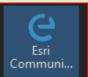

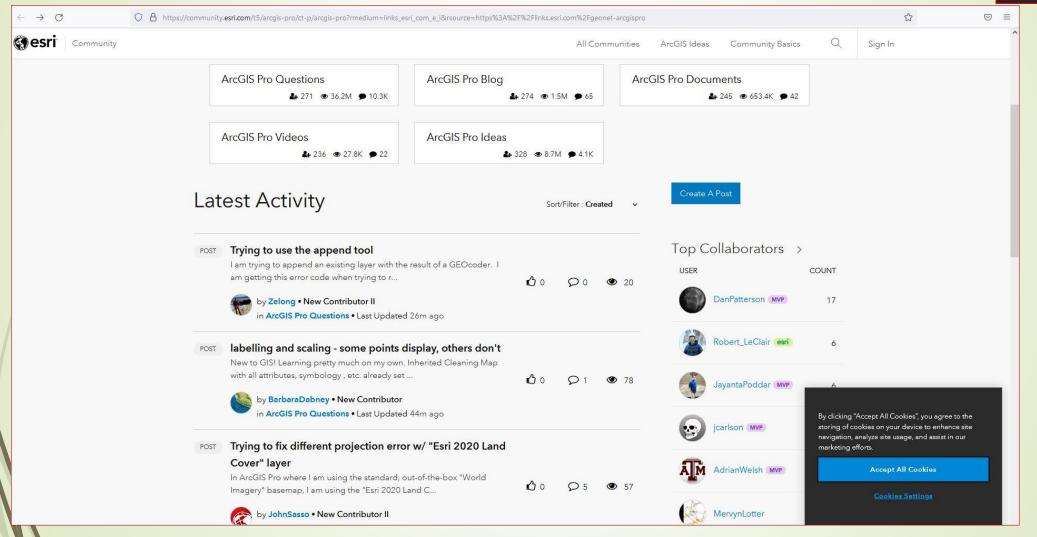

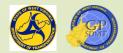

### Learn The Basics

Click on the Learn the Basics button. This brings you to the ESRI Community.

https://learn.arcgis.com/en/paths/try-arcgispro/?rmedium=links\_esri\_com\_j\_r&rsource=https%3A%2F%2Flinks.esri.com%2Fl earn-try-arcgis-pro

- Learn the Basics provides a prescribed curriculum for learning ArcGIS Pro to supplement this course.
- Courses in the Lesson Gallery include <u>Get started with ArcGIS Pro</u> which is good segway into the next section utilizing ArcGIS Project.
- Minimize this screen and return to ArcGIS Pro.

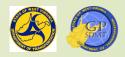

#### Learn the Basics

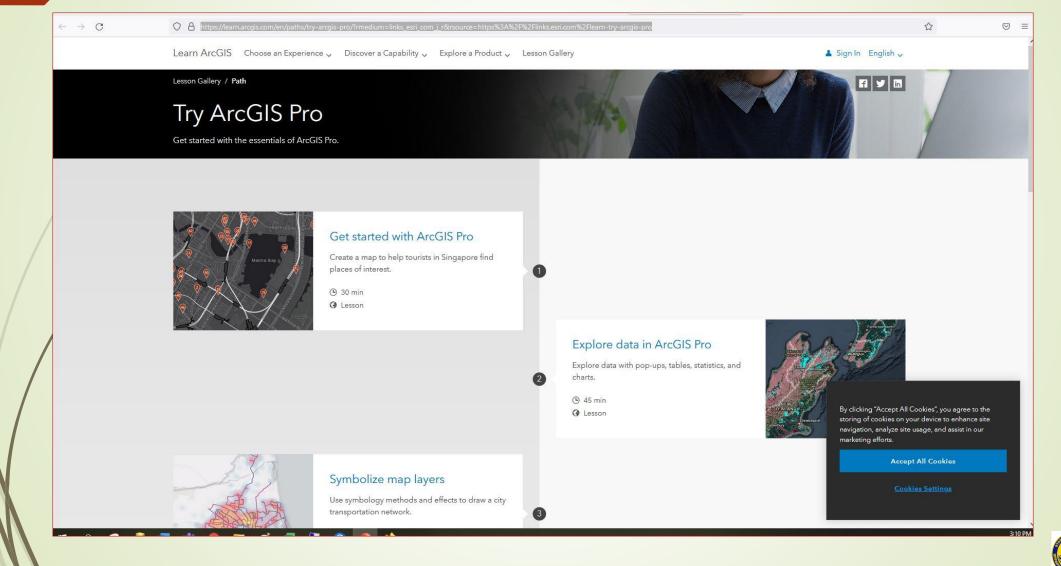

# Introduction to ArcGIS Pro

Section 3: Utilizing ArcGIS Pro

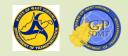

# Section 3: Utilizing ArcGIS Pro

- This section introduces the following elements of ArcGIS Pro. In the next section 4, we will cover how to use these elements in making a map.
  - Creating a new map document
  - Tool Ribbon and its tabs
  - Share Tab and the Sharing Ribbon
  - Save as Tab and Saving a Project
  - Project Tab
  - Map Tab
  - The Selection Group in the Map Tab
  - Insert Tab and the Insert Tool Ribbon
  - The New Map Tab on the Insert Tool Ribbon
  - Map Panes
  - Analysis Tab and Analysis Tool Ribbon
  - The View Tab and View Tool Ribbon
  - Edit Tab and Edit Tool Ribbon

# Creating a New Map Document

- Go to the new map screen. Here one can create:
  Map
  - Catalog
  - Global or Local Scene

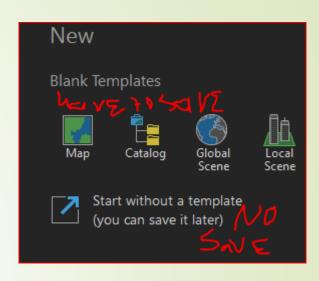

- With these three you must save the project as well
- Click on Start without a template to access the ArcGIS Pro project
  - This will create a blank project without a template.
- Compare the blank ArcGIS Pro project to an ArcMap document. Do you notice any differences?
- <u>https://pro.arcgis.com/en/pro-app/latest/help/projects/what-is-a-project.htm</u>

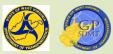

# ArcMap Document

| e Edit View Bookmarks Insert Selection Geoprocessing Customize Windows | 」<br>■ ● □   ♪- <sub>p</sub> : Editor -   ト ト/   ノ ア                                                                                                    |
|------------------------------------------------------------------------|----------------------------------------------------------------------------------------------------|
|                                                                        |                                                                                                    |
|                                                                        |                                                                                                    |
| e Of Contents # ×                                                      | Catalog                                                                                                    |
| 2 😔 🚇 🗉                                                                |                                                                                                    |
| 🛃 Layers                                                               | Location: 🔂 Home - Documents/ArcGIS                                                                                                    |
|                                                                        | Comments ArcGis                                                                                                    |
|                                                                        |                                                                                                    |
|                                                                        | 🗑 🚰 C:\Users\e007607.Desktop                                                                                                    |
|                                                                        | 🔀 🚘 C.\Users\e087607\OneDrive - State of West Virginia                                                                                                    |
|                                                                        |                                                                                                    |
|                                                                        | 🗷 🛅 Z\                                                                                                    |
|                                                                        | 🗷 😂 🗌 \\dotb6gisapp01\dS                                                                                                    |
|                                                                        | 🗄 🖻 \\dotbGGISstor01\DS                                                                                                    |
|                                                                        | 🗵 🚘 \\dotb6pwhqcs\GIS_Data                                                                                                    |
|                                                                        | 🗄 🔁 \\dotpwd0\D1_Reporting_Unit                                                                                                    |
|                                                                        | 🐨 🚍 (Valorywa01/g)s<br>Salada - Salada - Salada |
|                                                                        | ZloJ20bwqtob// 🔂 ↔<br>ZloJ40bwqtob// 🔂 ↔                                                                                                    |
|                                                                        |                                                                                                    |
|                                                                        |                                                                                                    |
|                                                                        |                                                                                                    |
|                                                                        | ZiDjølboutpol/ 🔁 🗄                                                                                                    |
|                                                                        | 🛛 🧮 🔪 🖂 🛛 🖂 🖓                                                                                                    |
|                                                                        | 🕀 🔁 \\dotpwd10\GIS                                                                                                    |
|                                                                        | 🛞 📷 Toolboxes                                                                                                    |
|                                                                        | 🗷 🧊 Database Servers                                                                                                    |
|                                                                        | 🖂 🛱 Database Connections                                                                                                    |
|                                                                        | Add Database Connection                                                                                                    |
|                                                                        | Assets.sde                                                                                                    |
|                                                                        | Connection to dotb6gisdbst01.sde                                                                                                    |
|                                                                        | TI DITING DBST.sde                                                                                                    |
|                                                                        | 💭 GTI, Editor.sde                                                                                                    |
|                                                                        | ↓ 01_03_Projects.sce<br>↓ 01_GP projects.sGE.scde                                                                                                    |
|                                                                        | a on our nects disate<br>↓ GTI magenside                                                                                                    |
|                                                                        | GTI_magerysdesde                                                                                                    |
|                                                                        | GTI Mapping Projects.sde                                                                                                    |
|                                                                        | GTI PUB_UTM.sde                                                                                                    |
|                                                                        | GTLPUB_UTM_DBST.sde                                                                                                    |
|                                                                        | 🛃 GTI.PUB_WIM.sde                                                                                                    |
|                                                                        | 2 GTL_PUB_WM_DBST.sde                                                                                                    |
|                                                                        | 2 GTL-PUB_WM_editor.sde                                                                                                    |
|                                                                        | GTL_PUB_WM_STG.sde                                                                                                    |
|                                                                        | RILLES de                                                                                                    |
|                                                                        | RIL_LRS_PUB.sde                                                                                                    |
|                                                                        | LELES_PUESIS.ee                                                                                                    |
|                                                                        | Le nu_Lus_sousce                                                                                                    |
|                                                                        |                                                                                                    |
|                                                                        | a Gal Add ArcGis Server                                                                                                    |
|                                                                        | a Add ArcIMS Server                                                                                                    |
|                                                                        | 4 Add WCS Server                                                                                                    |
|                                                                        | a Add WMS Server                                                                                                    |
|                                                                        |                                                                                                    |
| □ 0   2   <                                                            | > 🐻 Catalog 🗟 Search                                                                                                    |

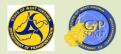

#### ArcGIS Pro Project

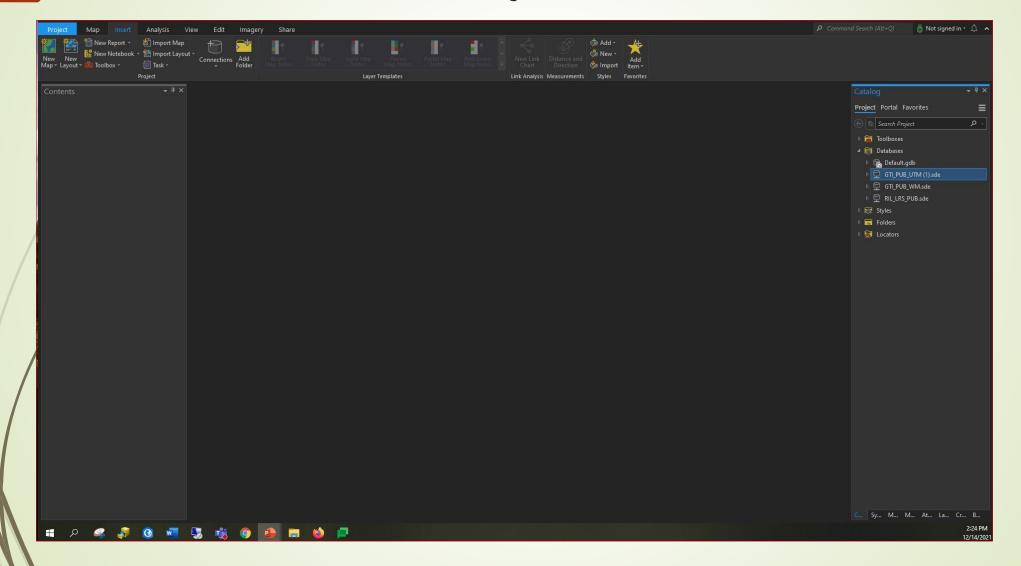

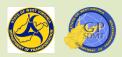

### Toolbar vs Ribbon

- The most noticeable difference is how to access different tools.
- In ArcMap, every tool was housed in neatly grouped like tools called toolbars.
- With toolbars the user could:
  - Customize these toolbars to have access to the tools he or she used the most.
  - Turn on and off toolbars as needed.
  - Access almost every tool with one or two clicks.
  - The primary layout in ArcMap consisted of:
    - Menu bar File, Edit, View, etc.
    - Standard toolbar with the most commonly accessed tools such as save, add, undo, redo, add toolbars, etc.
  - The Tools Toolbar which were all navigational tools.

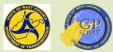

# Toolbar vs Ribbon

- The Tool Ribbon replaces the toolbar. It is a horizontal ribbon at the top of the application window.
- The Tool Ribbon is the primary interface for working in ArcGIS Pro.
- Hundreds of essential GIS commands and tools (buttons) are located in contextual tabs that are organized in the tool ribbon and are associated with whatever view you have active.
- The ribbon consists of 8 to12 different tabs that correspond with the different menu bar options.
- Each tab consists of multiple toolbars with the most frequently used tools from each toolbar.
  - Also consists of a quick access toolbar above the tool ribbon which has the most frequently accessed tools including:
    - Creating New Projects
    - Opening, Saving Projects
    - Any other customizable features

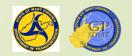

# Toolbar vs Tool Ribbon

- Default tabs on a tool ribbon are:
  - Project
  - Map
  - Insert
  - Analysis
  - View
  - Edit
  - Imagery
  - Share
- Additional tabs that are added to the tool ribbon can be:
  - Appearance
  - Labeling
  - Data

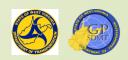

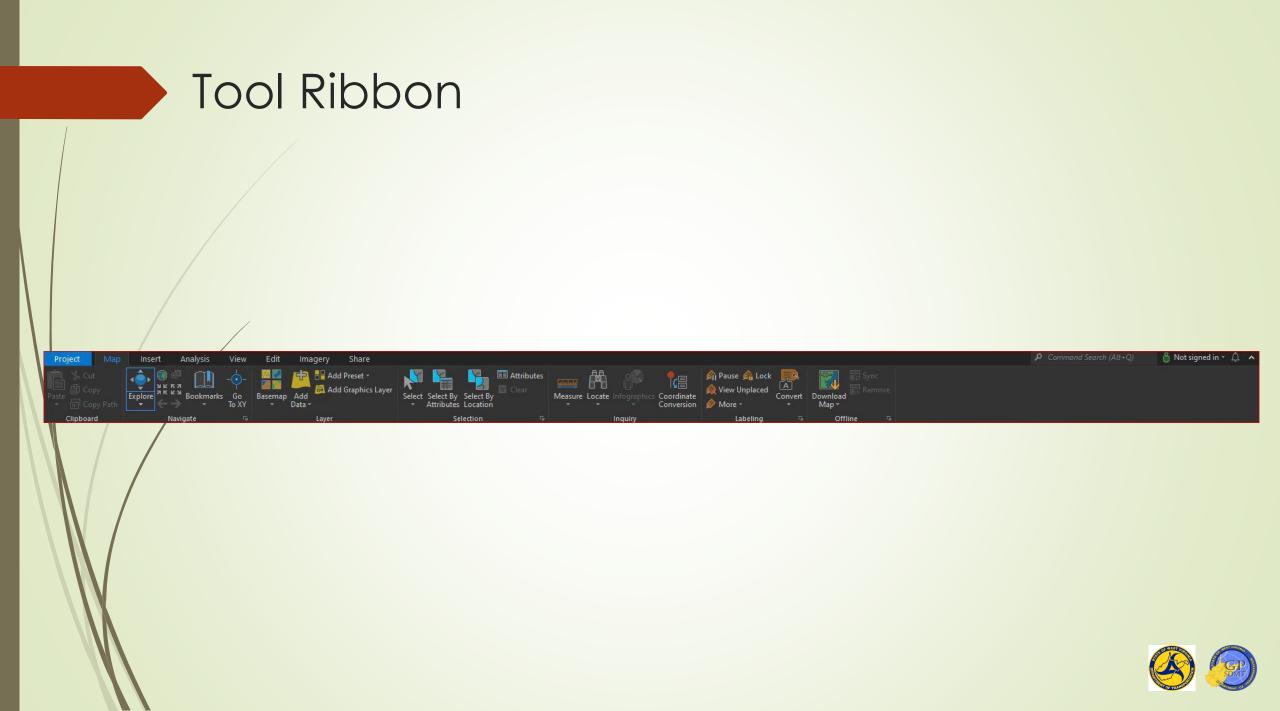

# Sharing Ribbon

- Click on the Share tab to bring up the Sharing Ribbon.
- The Sharing Ribbon is a tool ribbon for sharing information.
- In addition to publishing information products, it can also:
  - Overwrite existing web services
  - View existing results
  - View datastores
  - Create project templates, map files, and layers
  - Print and export static maps
  - We will come back to this later on in this course.

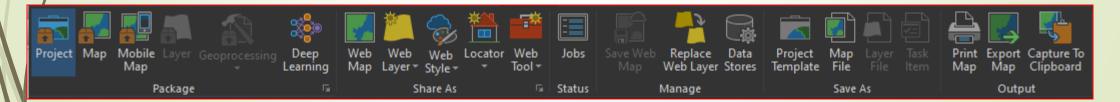

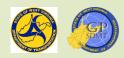

# Saving a Project

- One of the holdover toolbars from ArcMap is Saving a Project.
- The Saving a Project tool bar is accessed by selecting the Save As tab in the Sharing Ribbon.
- This tool bar consists of the most frequently used commands in ArcGIS Pro including:
  - Creating a new document
  - Open an existing document
  - Saving changes
  - Undo and Redo actions
  - Click on save.
  - The following screen should pop up. Navigate to the classroom folder under Course 2.
  - It should look something like this.

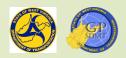

### Saving a Project

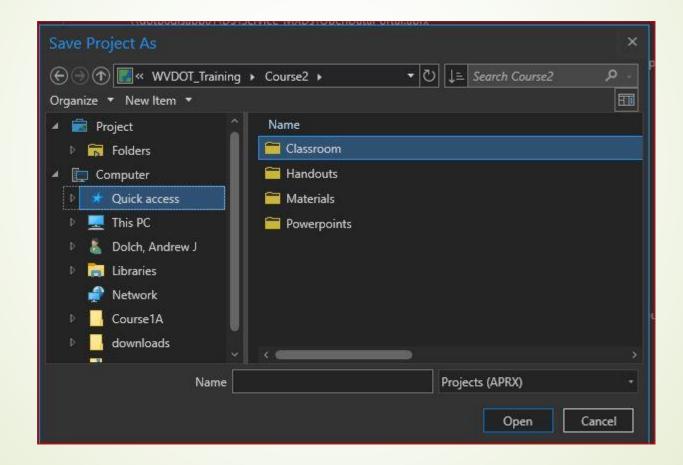

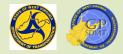

# Saving a Project

<u>i</u>

- Save it as Intro\_yourinitials
  - IE: Intro\_AJD
- There are several unwritten rules for saving material being worked on:
  - Save often, usually for me, is after an hour of work.
  - When saving and creating a map document or project, name it something that is:
     Easy to remember
    - Descriptive of what it is being used for, for example with the intro\_yourinitials.
  - When saving documents or projects with the same name, always add something to differentiate. This could include such terms as \_old, \_production, etc.
  - Always keep similar projects/documents together.
  - Make sure not to save ArcGIS Work to any folders that frequently get modified such as temp, downloads, etc.
  - Also, you may want to try to store it to a personal drive. It can reduce the risk of having features lost.

# Project Tab

- The Project Tab on the Tool Ribbon is a combination of the Start Screen of ArcGIS Pro and the Options tab.
- With it the user can:
  - Create and save a new project
  - Open and save an existing project
  - Access ArcGIS Pro Project templates stored on:
    - Local Computer
    - ArcGIS Portal
    - And elsewhere
  - Add, connect to, and customize ArcGIS Portal connections
  - Add, configure, remove, and view ArcGIS Pro Licenses and ESRI Extensions
  - Rename your ArcGIS Pro Workstation Alias
  - Check in and out licenses

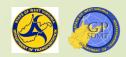

# Project Tab

- Configure Project and Application settings and options
- Add, view, and update Python packages
- Add-in widgets or other non-Esri tools
- Access the Help Menu
- View Current Version of ArcGIS Pro and Update ArcGIS Pro

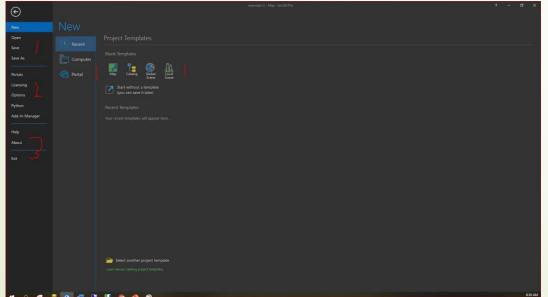

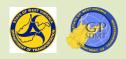

# Map Tab

- Click on the Map Tab of the Tool Ribbon. This will bring up the Map tab ribbon.
- The Map tab is a combination of the Standard and Layout toolbar in ArcMap as well as the edit map menu.
- Here one can:
  - Cut, Copy, Paste, and copy the path of features, feature classes, etc. in Map Project (Clipboard)
  - Navigate, Zoom In and Out, zoom to full extent, navigate to other views, and create bookmarks (Navigate)
  - Add and remove data, presets, and add graphics layer(Layer)
  - Change the basemap (Layer)
  - Select by attributes, location, and by drawing type. View attributes and clear selection (Selection)
  - Measure distance, locate features by XY coordinates, etc. (Inquiry)
  - Pause, lock, view unplaced labels, convert labels, etc. (Labeling)
  - Download Maps, Sync, and remove offline (Offline)
  - We will go into Navigation and Layer in the 'Creating a Map Section'.

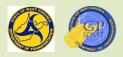

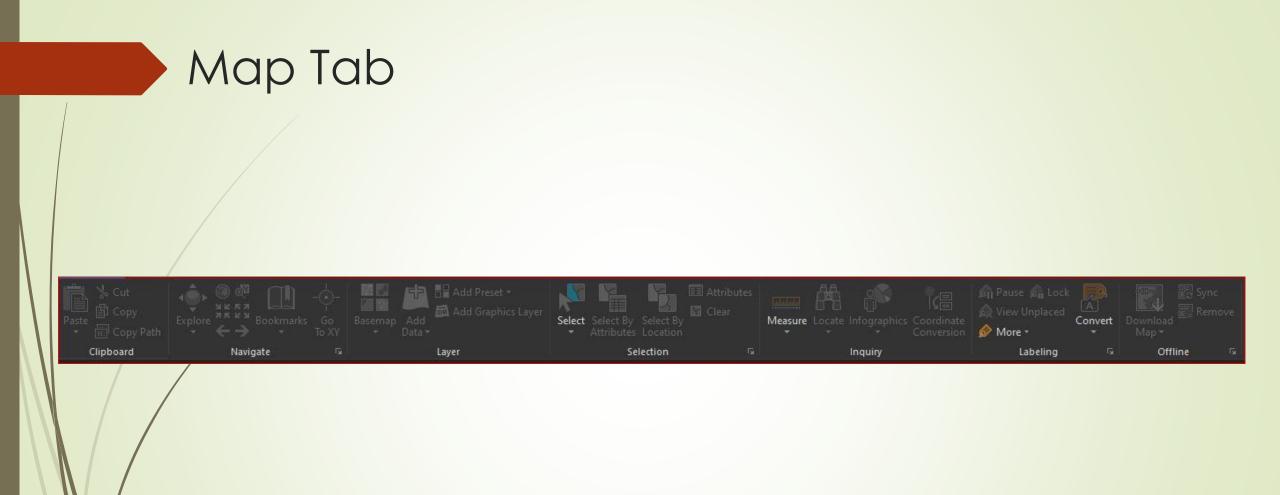

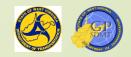

# Selection Group

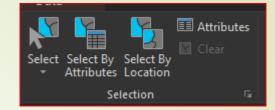

- Let's take a brief tour of the Selection group in the Map tab.
- It is an important tool suite used to:
  - Filter out features within a feature class that meet specific criteria or set of criterion including:
    - Specific characteristics of the feature such as sign system, measurements, etc. (Select by Attributes)
    - Features that meet the characteristics of a specific location such as intersecting, falls within, is near, etc. (Select by Location)
    - Features that are selected from a shape drawn by a user (Select)
  - View the attributes of the selected features in an attribute table
  - Clear a selected feature

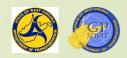

# Selection Group

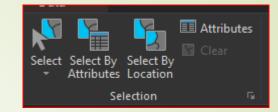

- Used in combination with additional tools to:
  - Create new feature classes or shapefiles
  - Display the features that only meet specific criteria in a map (for example, we can use query to filter out selected route types)
  - Perform analysis or update records on only specific features within a feature closs (for example, road surface type)
- Used in combination with each other (IE. Select by Attributes with Select by Location) to create a master combination

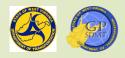

# **Selection** Tool

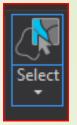

- The Selection Tool is the simplest of the three selection tools in the Selection Group.
- Here the user selects all features regardless of what feature class they belong to in a geometrically shaped area defined (drawn) by the user.
- This includes:
  - 2 Dimensional
    - Rectangle shaped boxes
    - Defined polygons
    - Circles
    - Lasso or freeform selection
    - Line
  - 3 Dimensional
    - Cube
    - Sphere
    - Cylinder

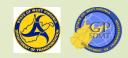

# **Selection** Tool

Pros

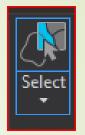

Simplest to use as it uses dragging and drawing

- Does not require the user to set up any parameters before using it, such as defining field and attribute, geographical area, etc.
- Selects all attributes that other selection tools miss
- Cons
  - Does not discriminate on which feature class the feature itself lies in. Selects the feature selected across every feature class.
  - Cannot define geographical area of interest. Frequently gets records from outside the area of interest.
  - https://pro.arcgis.com/en/pro-app/latest/help/mapping/navigation/select-features-usingattributes.htm

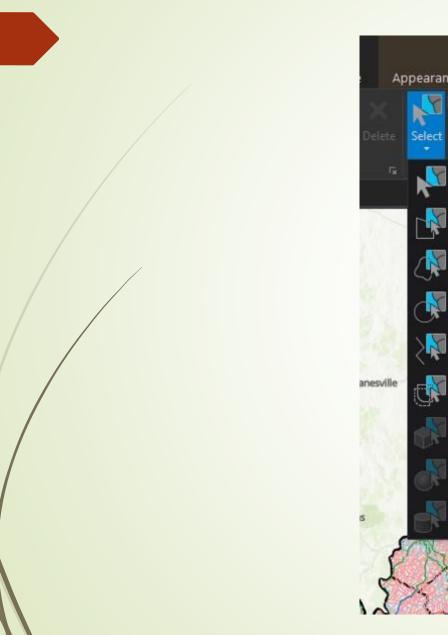

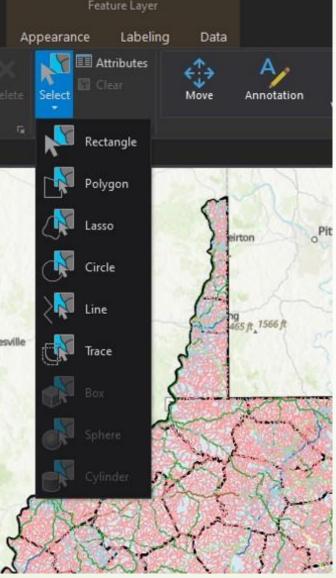

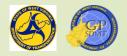

# Select by Attributes

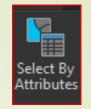

- It is the most frequently used of the three selection tools.
- It is used for filtering out features whose attributes (characteristics) meet a single characteristic or specific set of predefined characteristics (IE County = "20").
- Based on SQL queries
- Uses Boolean logic like:
  - And/or when combing queries:
    - And means "All". The criteria must be met (IE County = "20" and Sign\_System = 1 meaning that I am only concerned with routes in County 20 and have a sign system of 1)
    - Or means "Either". Either of the criteria may be met (County = "20" or Sign\_System = 1 meaning that I am looking for routes in County 20 or routes that have a sign system of 1)
  - Must have quotes ("") around any text feature being queried

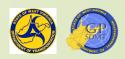

### Select by Attributes

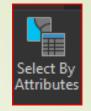

- Includes Operators such as:
  - Equal/Not Equal to a specific characteristic
  - Begins with/Ends With/Includes the Values/Contains the Text: The feature must begin or end with or contain a specific character, value, or a string of specific characters or values
  - Does Not Begin With/Ends With/Includes the Values/Contains the Text: The feature does not begin or end with or contains a specific character, value, or a string of characters or values
  - Greater than/Greater than or Equal to: The value is more than or at least the specified value
  - Less than/Less than or Equal to: The value is less than or at most the specified value
  - Is Null/Is Not Null: The feature has/does not have a value assigned to it

### Select by Attributes

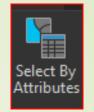

- 2 Can use statements lf ✓ Elif (else if) ✓ Else Pros Provides exact results for the user Easy to follow widget in setting up the query Cons:
  - Runs as an all or nothing. You cannot have any errors in writing the query.
  - Error checking can be quite cumbersome especially in large queries.
  - Cannot set up distance parameters.

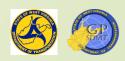

#### Select by Attributes

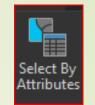

- Setting a selection by 'Select by Attributes' consists of a four step process.
  - Click on Select by Attributes.
  - Select Import Rows: This parameter determines the attribute table from the feature class that you are interested in.
  - Make Selection: Determines whether this query:
    - ✓ Is part of a New Query (new)
    - Needs to be Added to or Removed from an existing query (add/remove)
    - Is part of a subset (select subset)
    - ✓ Has criteria that is the opposite of the query you already created (Switch)
    - ✓ Clears the query (Clear)
  - Expression: The actual code for looking up and filtering the requested features.

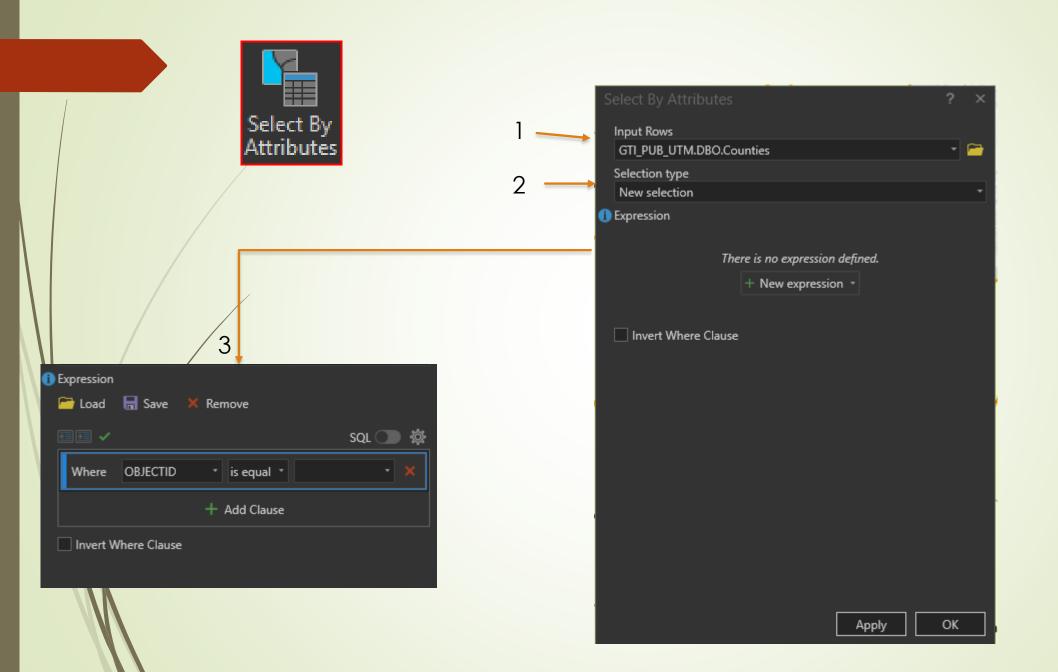

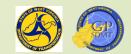

# Navigating to the Area of Interest

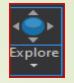

- On the bottom of the attribute table, there is a button that allows the user to toggle between the full view and selection view. Click on it.
- This will bring up the selection table. As you can see, it is blank. That's ok. It is supposed to be blank as we do not have anything selected yet.
- This also gives us an opportunity to view the different columns (fields) and sort through the tables to find one that might fit our needs. Is there any one that stands out?
  - Good. Now that we've located a field to use, go ahead and click on the 'select by attributes' on this field.

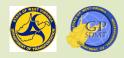

#### Select by Location

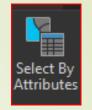

- It is the final way to query data.
- It involves querying data in a specific dataset(s) by predefined polygonal geographic area.
- There are several commands to query data by geographical area:
  - Intersecting a feature
  - Within a distance of
  - Is contained in that feature or completely contains these features
  - Within or completely within
  - Are Identical To
  - ? Touches
  - Share Line Segment
  - Have Center in

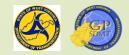

# Select by Location

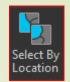

- Usually done after a select by attributes query performed on the geographical area
- Input feature(s) and selecting feature must have a spatial relationship to work.
- Pros
  - Can set up a search distance around the area of interest
- Cons
  - Does not always get every feature defined
  - Can be cumbersome to setup
- This completes the information on the "Selection Group".

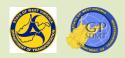

#### Select by Location

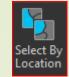

| elect By Location           |        | ? ×   |
|-----------------------------|--------|-------|
| Input Features 📀            |        |       |
| GTI_PUB_UTM.DBO.All_Route   | 5      | - 🧎   |
|                             |        | - 🗁   |
| Relationship                |        |       |
| Intersect                   |        |       |
| Selecting Features          |        |       |
|                             |        | 🖆 🦯 - |
| Search Distance             |        |       |
|                             | Meters |       |
| Selection type              |        |       |
| New selection               |        |       |
| Invert spatial relationship |        |       |
|                             |        |       |
|                             |        |       |
|                             |        |       |
|                             |        |       |
|                             |        |       |
|                             |        |       |
|                             |        |       |
|                             |        |       |
|                             |        |       |
|                             |        |       |
|                             |        |       |
|                             | Apply  | ОК    |
|                             |        |       |

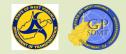

#### Attribute Table Recap

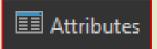

- An Attribute Table is a table storing the records (locations) and the characteristics (fields/columns) associated with a geospatial feature.
- For queries, this is where the user can view and access the results of the query. This is done with a toggle button on the bottom of the table.
- In addition to viewing results, the user can:
  - Add Fields
  - Calculate Records
  - Select by Attribute
  - Zoom to selected features
  - Switch Selections
  - Clear Selections
  - Delete Rows
  - Copy rows/Switch views
  - We will cover this in further detail in the map making section.

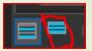

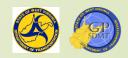

#### Attribute Table: A table that shows the data in a layer.

|          |         | late Selection: | 📲 Select By | Attributes 🛛 ƏZoom To 🛛 🖶 Sw | witch 📃 Clear 🙀 🛛 |         |         |          |                  |         |         |          |       |       |         |          |           |       |       |            |               |           |           |            |     |
|----------|---------|-----------------|-------------|------------------------------|-------------------|---------|---------|----------|------------------|---------|---------|----------|-------|-------|---------|----------|-----------|-------|-------|------------|---------------|-----------|-----------|------------|-----|
| OBJECTIE | * AREA_ | PERIMETER       | DEP_24K_ DI | EP_24K_ID NAME               | STATE FIPS        | POP1986 | POP2000 | POP_CHNG | РОРСН_РСТ        | MALES   | FEMALES | AMER_IND | ASIAN | BLACK | HAWN_PL | HISPANIC | MULT_RACE | OTHER |       | HOUSEHOLDS | S AVG_HH_SZ H | HSE_UNITS | OWNER_OCC | RENTER_OCC | 2 V |
|          | 0       | 69539.619328    | 2           | 1 Ohio                       | 54 54069          | 58000   | 47427   | -10573   | -18.23           | 22177   | 25250   | 42       | 369   | 1691  | 14      | 238      | 430       | 61    | 44820 | 19733      | 3 2.197       | 22166     | 13539     | 6194       | A   |
|          |         | 125167.039523   |             | 1 Marshall                   | 54 54051          |         | 35519   | -3681    | -9.39            | 17288   |         |          |       |       |         |          |           |       | 34949 | 14207      | 7 2.3856      | 15814     |           |            | 4   |
|          |         | 179373.536795   | 4           | 1 Preston                    | 54 54077          | 30400   | 29334   | -1066    | 5 -3.51          | 14535   | 14799   | 32       | 43    | 86    | 5       | 168      | 159       | 14    | 28995 | 11544      | 4 2.5088      | 13444     | 9585      | 1959       |     |
|          |         | 145624.281267   |             | 1 Morgan                     | 54 54065          |         | 14943   | 4843     | 47.95            | 7343    |         |          |       |       |         |          |           |       | 14689 | 6145       | 5 2.385       |           | 5119      |            |     |
| 5        | 0       | ) 164158.984954 | 6           | 1 Monongalia                 | 54 54061          | 77700   | 81866   | 4166     | 5.36             | i 41291 | 40575   | 162      | 2009  | 2763  | 34      | 826      | 1134      | 264   | 75500 | 33446      | 5 2.2676      | 36695     | 20391     | 13055      |     |
|          |         | 168803.794814   |             | 1 Wetzel                     | 54 54103          | 21700   | 17693   | -4007    | 7 -18.47         | 8586    |         |          |       |       |         |          |           |       | 17502 | 7164       | 4 2.432       |           | 5625      |            |     |
| 7        | 0       | 201828.504379   | 8           | 1 Mineral                    | 54 54057          | 27700   | 27078   | -622     | 2 -2.25          | 13250   | 13828   | 31       | 54    | 690   | 2       | 158      | 207       | 57    | 26037 | 10784      | 4 2.4743      | 12094     | 8416      | 2368       |     |
|          |         | ) 155904.398879 |             | 1 Berkeley                   | 54 54003          | 51500   | 75905   | 24405    | 47.39            | 37784   | 38121   |          |       |       |         | 1156     |           | 428   |       | 29569      | 2.5009        |           |           | 7642       |     |
| 9        | 0       | ) 143224.17944  | 10          | 1 Marion                     | 54 54049          | 64100   | 56598   | -7502    | 2 -11.7          | 26900   | 29698   | 114      | 231   | 1823  | 5       | 394      | 528       | 74    | 53823 | 23652      | 2 2.3172      | 26660     | 17685     | 5967       |     |
|          |         | ) 157357.23942  |             | 1 Tyler                      | 54 54095          | 11000   |         | -1408    | 3 -12.8          | 4686    | 4906    |          |       |       |         |          |           |       |       | 3836       | 5 2.4767      | 4780      |           |            |     |
|          |         | 187873.321722   | 12          | 1 Hampshire                  | 54 54027          | 16200   | 20203   | 4003     | 3 24.71          | 10087   | 10116   | 48       | 33    | 167   | 4       | 112      | 119       | 25    | 19807 | 7955       | 5 2.496       | 11185     | 6448      | 1507       | 4   |
|          |         | ) 129207.489785 |             | 1 Jefferson                  | 54 54037          |         | 42190   |          | 24.82            |         |         | 120      | 252   | 2571  |         |          |           | 254   | 38400 |            | 5 2.5686      | 17623     | 12253     |            |     |
| 13       | 0       | 108822.691374   | 14          | 1 Pleasants                  | 54 54073          | 8100    | 7514    | -586     | 5 - <b>7.</b> 23 | 3760    | 3754    | 35       | 15    | 36    | 0       | 28       | 37        | 5     | 7386  | 2887       | 7 2.53        | 3214      | 2321      | 566        |     |
|          |         | ) 164997.91697  |             | 1 Harrison                   | 54 54033          | 75200   | 68652   | -6548    | 3 -8.71          | 32861   | 35791   |          | 408   |       |         | 660      |           | 145   | 66282 | 27867      | 7 2.462       |           | 20841     |            |     |
| 15       | 0       | 95671.833627    | 16          | 1 Taylor                     | 54 54091          | 16300   | 16089   | -211     | -1.29            | 7869    | 8220    | 31       | 27    | 134   | 6       | 95       | 102       | 10    | 15779 | 6320       | 2.48          | 7125      | 5033      | 1287       |     |
|          |         | ) 148711.29541  |             | 1 Doddridge                  | 54 54017          | 7700    | 7403    | -297     | 7 -3.86          |         | 3667    |          |       |       |         |          |           |       | 7278  | 2845       | 5 2.565       |           |           |            |     |
| 17       | 0       | 150089.77306    | 18          | 1 Wood                       | 54 54107          | 92000   | 87986   | -4014    | -4.36            | 42246   | 45740   | 188      | 448   | 887   | 35      | 514      | 677       | 124   | 85627 | 36275      | 5 2.3556      | 39785     | 26609     | 9666       | 4   |
|          |         | 190866.47067    |             | 1 Ritchie                    | 54 54085          | 11200   | 10343   | -857     | -7.65            |         |         |          |       |       |         |          |           |       | 10206 | 4184       | 4 2.4467      |           |           |            |     |
| 19       | 0       | 205207.603298   | 20          | 1 Grant                      | 54 54023          | 9700    | 11299   | 1599     | 9 16.48          | 5585    | 5714    | 29       | 16    | 76    | 2       | 62       | 51        | 15    | 11110 | 4591       | 2.4533        | 6105      | 3712      | 879        | 4   |
|          |         | 146810.022398   |             | 1 Barbour                    | 54 54001          |         | 15557   | -943     | -5.72            | 7646    |         |          |       |       |         |          |           |       | 15147 | 6123       | 3 2.4625      | 7348      |           | 1308       | 4   |
| 21       | 0       | 162556.831726   | 22          | 1 Tucker                     | 54 54093          | 8600    | 7321    | -1279    | -14.87           | 3570    | 3751    | 14       | 1     | 5     | 9       | 18       | 48        | 7     | 7237  | 3052       | 2 2.35        | 4634      | 2520      | 532        | A   |
|          |         | 207396.438169   |             | 1 Hardy                      | 54 54031          | 10000   | 12669   | 2669     | 26.69            | 6255    | 6414    |          |       | 244   |         | 84       |           |       |       | 5204       | 4 2.4333      |           |           |            |     |
| 23       | 0       | 133536.114018   | 24          | 1 Wirt                       | 54 54105          | 4600    | 5873    | 1273     | 3 27.67          | 2939    | 2934    | 12       | 6     | 17    | 0       | 18       | 44        | 6     | 5788  | 2284       | 4 2.56        | 3266      | 1898      | 386        |     |
|          |         | 168255.380867   |             | 1 Lewis                      | 54 54041          | 18700   | 16919   | -1781    | -9.52            | 8206    | 8713    |          |       |       |         |          |           |       | 16681 | 6946       | 5 2.404       | 7944      |           | 1874       |     |
| 25       | 0       | 324281.73498    | 26          | 1 Randolph                   | 54 54083          | 28300   | 28262   | -38      | 3 -0.13          | 14222   | 14040   | 46       | 106   | 302   | 4       | 191      | 150       | 45    | 27609 | 11072      | 2 2.4186      | 13478     | 8381      | 2691       | 4   |
|          |         | 148989.496649   |             | 1 Upshur                     | 54 54097          | 24700   | 23404   | -1296    | -5.25            |         | 12050   |          |       |       |         |          |           |       | 22981 | 8972       | 2 2.43        | 10751     | 6883      | 2089       |     |
| 27       | 0       | 157414.412621   | 28          | 1 Gilmer                     | 54 54021          | 8500    | 7160    | -1340    | ) -15.76         | 3600    | 3560    | 14       | 41    | 65    | 1       | 50       | 63        | 7     | 6969  | 2768       | 3 2.365       | 3621      | 2004      | 764        | 4   |
|          |         | 178691.609587   |             | 1 Jackson                    | 54 54035          | 26300   | 28000   | 1700     | 6.46             | 13623   | 14377   |          |       |       |         |          |           |       | 27649 | 11061      | 1 2.5083      | 12245     | 8803      | 2258       |     |
| 29       | 0       | 164688.558169   | 30          | 1 Calhoun                    | 54 54013          | 8200    | 7582    | -618     | 3 -7.54          | 3786    | 3796    | 23       | 8     | 8     | 1       | 42       | 33        | 10    | 7499  | 3071       | 1 2.46        | 3848      | 2422      | 649        | 4   |
|          |         | 181232.373499   |             | 1 Mason                      | 54 54053          | 25900   | 25957   | 57       | 7 0.22           |         |         |          |       |       |         |          |           |       | 25533 |            | 7 2.415       | 12056     |           |            |     |
| 31       | 0       | ) 197019.787819 | 32          | 1 Pendleton                  | 54 54071          | 7900    | 8196    | 296      | 5 <b>3.75</b>    | 4125    | 4071    | 22       | 15    | 174   | 3       | 73       | 63        | 23    | 7896  | 3350       | 2.4           | 5102      | 2660      | 690        | 4   |
|          |         | ) 171703.11633  |             | 1 Roane                      | 54 54087          |         | 15446   |          | 4 -0.35          | 7645    | 7801    |          |       |       |         | 104      |           |       |       |            | 1 2.4925      | 7360      | 4905      | 1256       |     |
| 33       | 0       | 172607.315752   | 34          | 1 Braxton                    | 54 54007          | 14600   | 14702   | 102      | 2 0.7            | 7444    | 7258    | 51       | 16    | 101   |         | 65       | 104       | 12    | 14411 | 5771       | 2.4533        | 7374      | 4511      | 1260       | 4   |
|          |         | 269650.535179   |             | 1 Pocahontas                 | 54 54075          |         | 9131    | -369     | 9 -3.88          | 4703    | 4428    |          |       |       |         |          |           |       | 8983  |            | 5 2.3133      | 7594      |           | 756        |     |
| 35       | 0       | 167601.512884   | 36          | 1 Webster                    | 54 54101          | 11900   | 9719    | -2181    | -18.33           | 4783    | 4936    | 7        | 6     | 1     | 1       | 36       | 64        | 1     | 9639  | 4010       | 2.3933        | 5273      | 3167      | 843        |     |

Attribute Table Tools: Add, Calculate, Select By Attribute, Zoom To, Switch, Clear, Delete, and Copy.

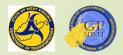

#### Insert Tab

- Return to the Tool Ribbon and click on the Insert Tab. This brings up the Insert Tool Ribbon.
- The Insert Tool Ribbon does not have any comparable toolbars in ArcMap.
- It is used for:
  - Creating any of the projects that reside in ArcGIS including: Maps, Scenes, Stereo Map, Basemap, Map Layout, Reports, Jupiter Notebooks, Tools
  - Creating Import Maps, Layouts, and Tasks (Project)
  - Creating connections to databases: Big Data, ArcGIS Server Services, Cloud and Cloud Stores, data reviewer, workflow manager, geolocator and folders
  - Importing Layer templates and notes (Layer Analysis)
  - Adding favorite items including databases, servers, toolbox, etc.
  - Let's take a more in-depth look at the Insert Tool Ribbon.

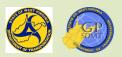

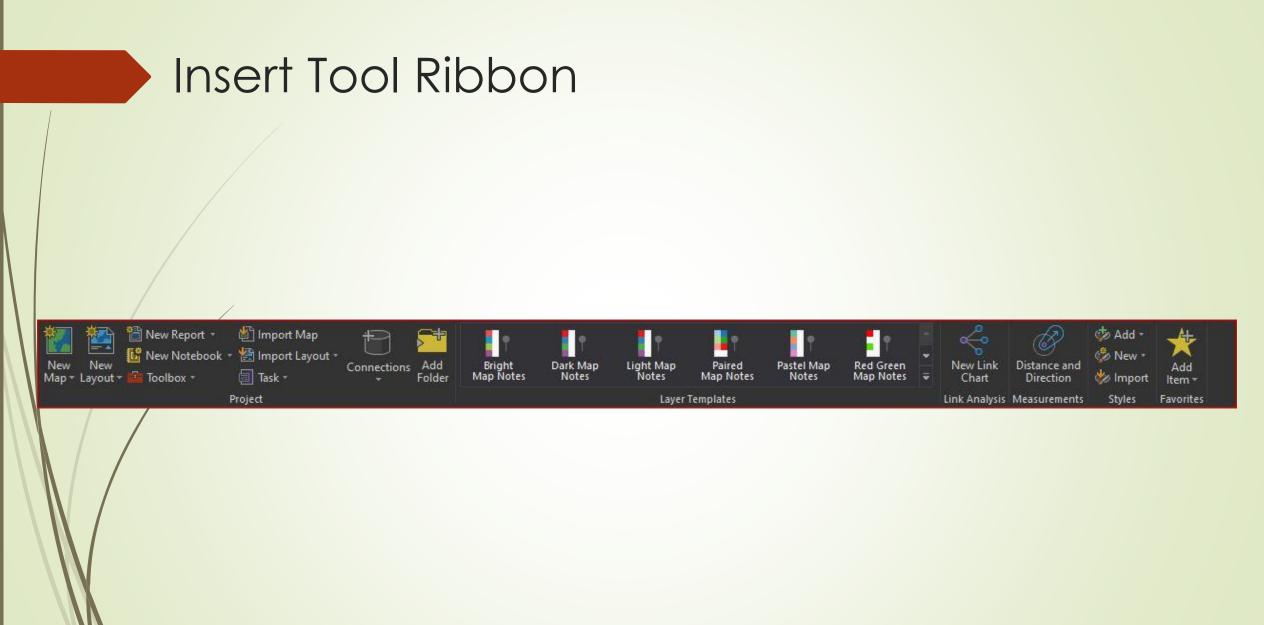

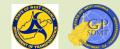

# Adding New Map

- The first step of any project is defining what the project is going to be about and what will be contained in the document.
- While the first part is up to the cartographer making the map, the second part is handled by the New Map tool.
- The New Map tool is accessed by clicking on the New Map Tab on the Insert Tool Ribbon.

It is used for:

- Adding any map (regular or stereo) or scene (global or local)
- Creating a new customizable basemap that can be used locally or user-wide
- Click on New Map Tab and select New Map

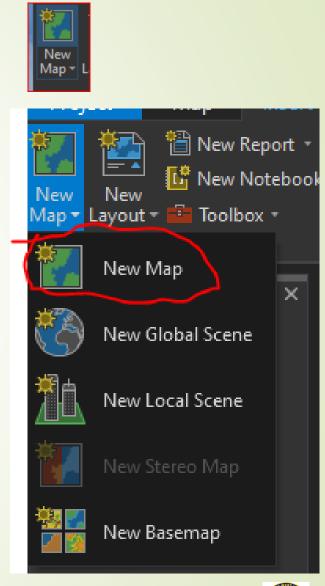

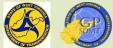

# Adding New Map

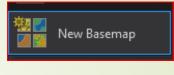

New Map≁

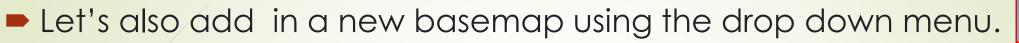

- This highlights one of the major differences between ArcGIS Pro and ArcMap. ArcGIS Pro can hold multiple maps, scenes, etc. in different formats whereas ArcMap in ArcGIS Desktop can hold only one item in the same format.
- In addition, one can also import already existing maps, layouts, and designs through the Import Feature tool on the Insert Tool Ribbon.

#### This includes:

- ArcGIS Desktop products such as map documents (MXD), Globes and scenes
- Map Packages/Map Files
- Pre-defined layouts and layout templates
- Report Files
- Used mostly for moving ArcMap documents into Pro

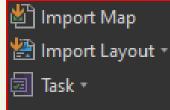

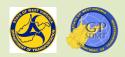

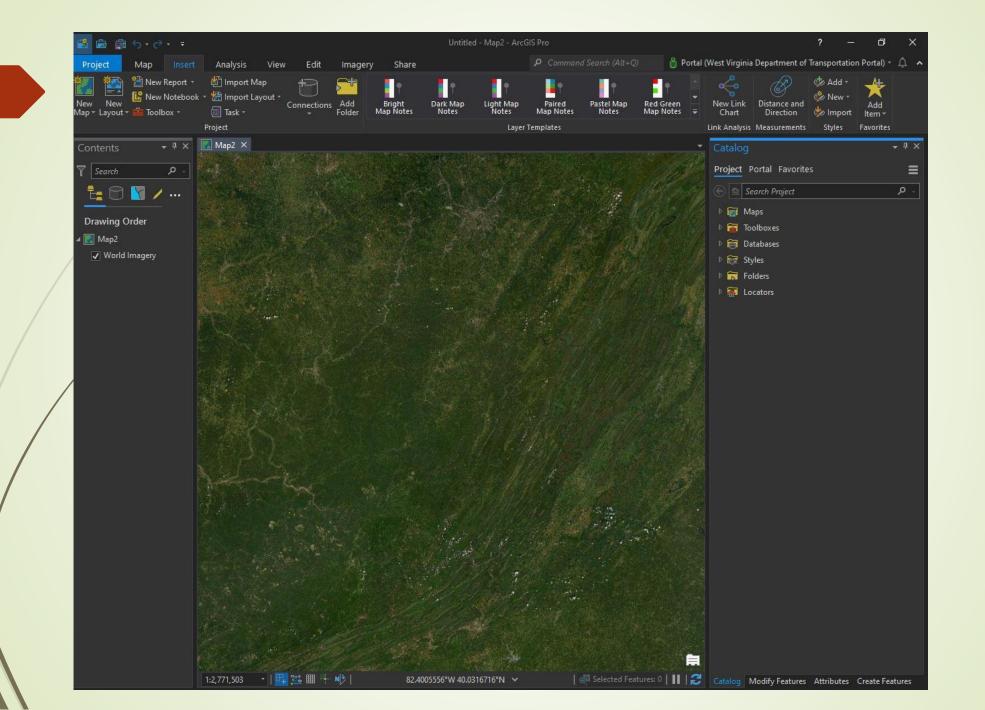

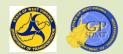

#### Introduction to Contents View

- When a new map is created, two additional panes become active:
   Workspace
  - Contents
- Along with the catalog pane, which we'll learn about later, these three panes make up the core components in producing a map or scene.
- Other key components in producing a map or scene are:
  - Creating, managing, editing and viewing geospatial data
  - Performing spatial and non-spatial analysis
  - Sharing features with others
- Let's take a quick look at each of these panes and how they are used..

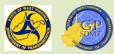

#### Components for creating a Map or Scene

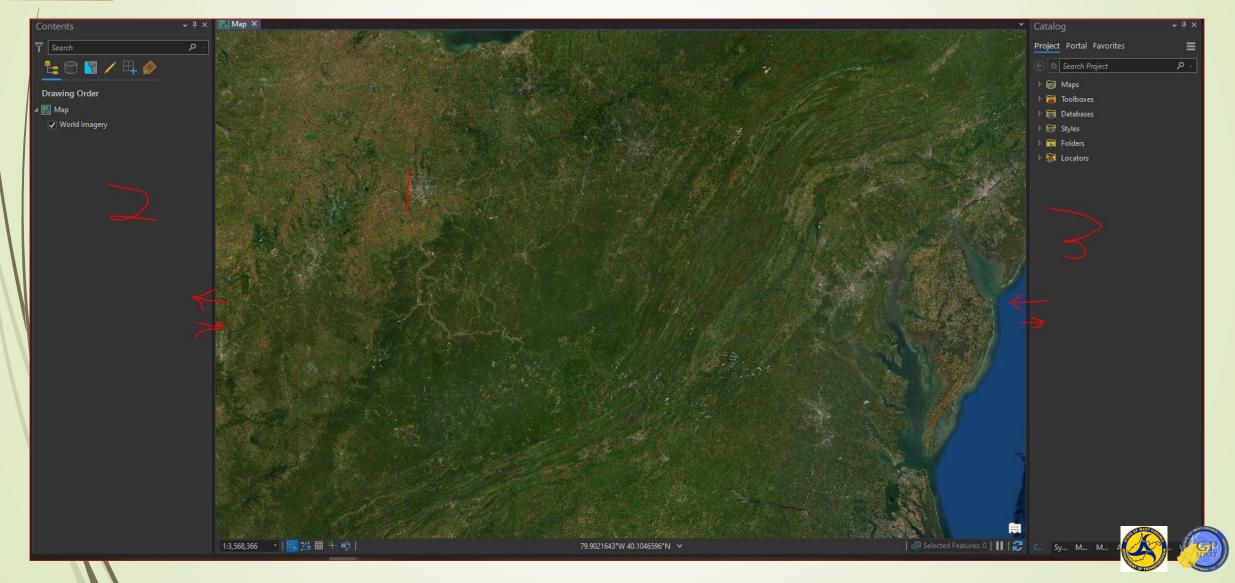

#### Workspace Pane

- Central screen of the ArcGIS Pro Project
- Used to:
  - Display the features in the Contents pane
  - Show and toggle between the different maps, scenes, layouts, etc. 2.
  - 3. Change the scale (zooming in and out)
  - Configure Snapping tools which allows features to snap together in the edit tab 4.
  - foggle on and off grids, grid corrections, exploration constraints and inferences 5. 6
    - Set the Mapping units to:
      - ✓ Meters
      - ✓ Feet
      - Decimal Degrees
  - Set projection to: 7.
    - **US** Grid
    - UTM
  - 8. Pause and refresh the view

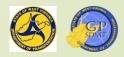

# Workspace Pane

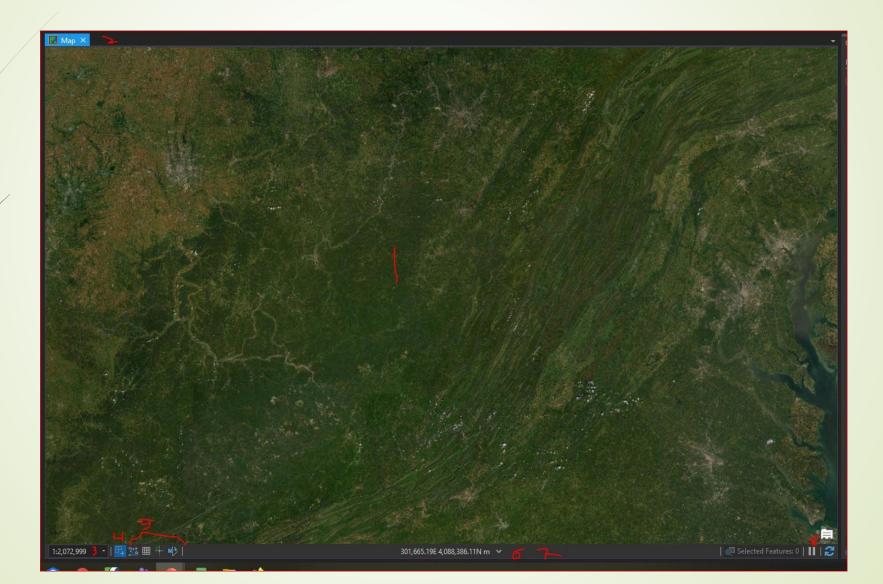

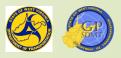

#### **Contents** Pane

- Similar function as the table of contents pane in ArcMap
- Manages, configures and organizes the geospatial and non-geospatial features being used in the map, scene, etc. Including:
  - Setting the drawing (display order within the map, scene, etc.)
  - Accessing and configuring properties within the feature such as:
    - 🗸 Attribute table
    - ✓ Symbology
    - ✓ Annotation/Labels
    - ✓ General Properties of the feature
    - ✓ Groupings
    - ✓ Popups
    - ✓ Metadata
    - ✓ Domains and fields

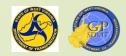

#### **Contents** Pane

- Adding reports and charts
- Joining and relating features to tables, other features, etc.
- Copying features
- Changing feature's name
- Changing the feature's data source
- **7** Joggling on and off on features including:
  - Select
  - **?** Edit
  - Snapping
  - 2 Labeling

https://pro.arcgis.com/en/pro-app/2.7/help/mapping/mapouthoring/contents-pane.htm

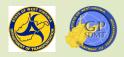

#### Contents Pane

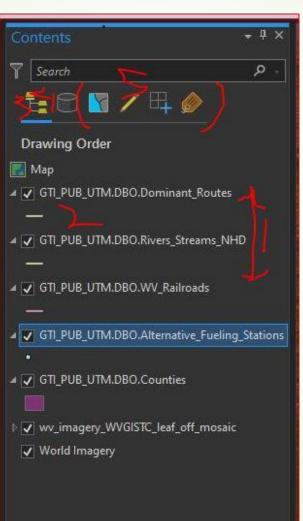

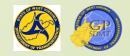

# Catalog Pane or View

- Similar function as the Table of Contents pane in ArcMap and ArcCatalog
- Provides access to all tools, information, and maps needed for the project including:
  - Maps
  - Custom Toolboxes and Tools
  - Geodatabases (Enterprise, Mobile, File)
  - Shared Directories
  - Geolocator or Geocaching Tools
- Found on
  - 2 Within the Project
  - Local Computers
  - Shared Directories
  - Enterprise Geodatabase
  - Internal and External ArcGIS Enterprise Sites

https://pro.arcgis.com/en/pro-app/latest/help/projects/the-project-pane.htm

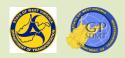

#### Catalog Pane

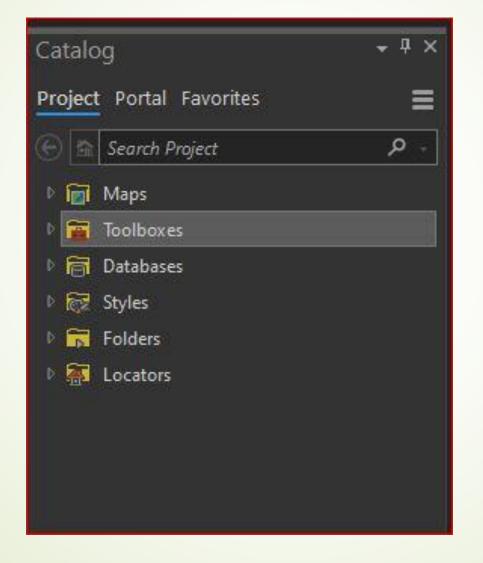

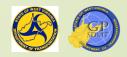

# **Connecting** to Folder

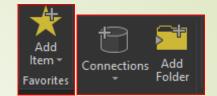

- The logical next step for creating a map or scene is adding the geospatial content that the map is trying to represent.
- In ArcGIS Pro, this consists of a two-step process.
  - First step: connecting to the container housing the geospatial data such as:
    - Shared Directory or Folder
    - ✓ Local Directory
    - Enterprise Geodatabase
    - ✓ Hosted ArcGIS or Imagery Service
  - Second step: adding the geospatial data to the map or scene
  - The first step can be done in one of two ways.
    - Using Connections/Add Folder/Add Items on the Insert Tool Ribbon
    - Using the Catalog pane
  - We'll explore these two steps later in the map creation section.

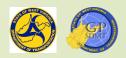

## Analysis Tool Ribbon

- Return to the Tool Ribbon and click on the Analysis Tab. This will bring up the Analysis Ribbon.
- This corresponds to the geoprocessing menu bar and back part of the standard toolbar in ArcMap.
- The Analysis Tool Ribbon is used for:
  - Creating ArcGIS Python scripts, models, etc. (Geoprocessing)
  - Accessing and viewing ready to use Tools, toolboxes, history (Geoprocessing)
  - Accessing predefined built-in tools that buffer, summarize data, overlay features, determine proximity, analyze patterns, analyze terrain, etc. (Tools)
  - Performing additional analysis through the ArcGIS Portal including analyzing patterns, analyzing terrain, creating features through deep learning, creating buffers, managing and summarizing data, creating hydrology features, etc. (Portal Tools)
  - Performing customized analysis such as sustainability, visibility, 3D, network, etc. (workflows)

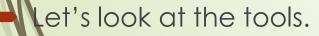

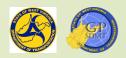

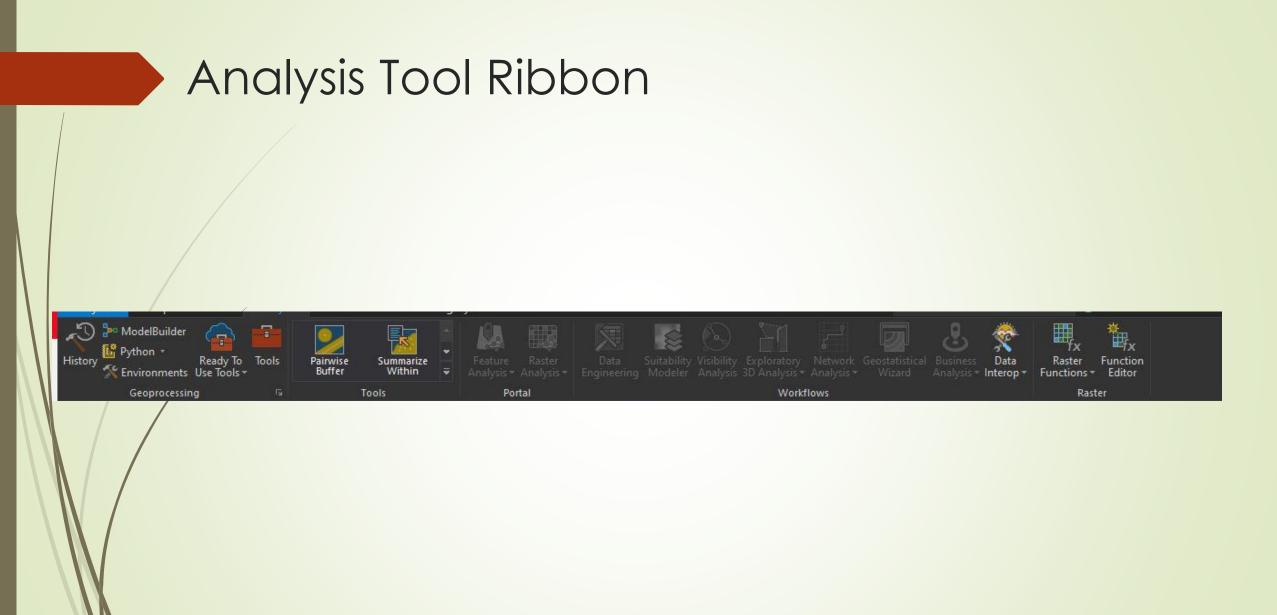

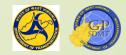

# Tools

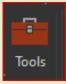

- Also called Geoprocessing Tools.
- Tools are a set of commands or instructions used to create, extract, define manipulate, and analyze geospatial features in GIS Software.
- They are stored in toolboxes or groups of different tools that have like functionality and uses.
- Each Tool consists of the following:
  - Inputs: The feature(s) being used in performing the procedures
  - Parameters: Set of controlling factors used in running a tool
  - Environments: Set of additional controlling factors that define where and how the tool will be run
  - Outputs: The results created when the tool is run

htps://pro.arcgis.com/en/pro-

pp/latest/help/analysis/geoprocessing/basics/geoprocessing-vocabulary.htm

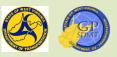

# Tools

- The more commonly used tools in GIS are:
  - Append Management
  - Make Route Events Layer
  - Calculate Field
  - Spatial Join
- Click on the Tools tab. This is a collection where the user can access and view all preloaded tools and toolboxes within ArcGIS Pro.
- On the favorites screen, type in Make Route Event Layer and select the top result.
- This will bring up the tool screen. Does it look different than ArcMap?
- One of the main differences between tools in ArcMap and those in ArcGIS Pro is that Pro does not have the tool pop up but instead it will appear on the docked tab on the side (if that is where you have it docked).

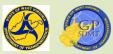

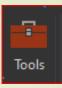

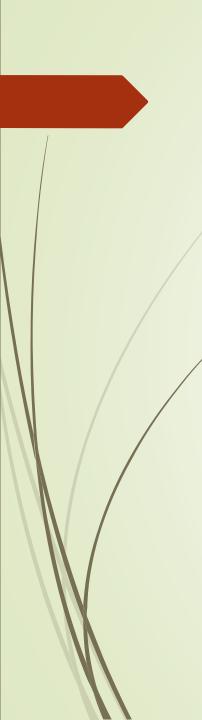

| Geoprocessing • <sup>‡</sup>                                                                                                    |
|----------------------------------------------------------------------------------------------------|
| 🛞 Make Route 🛛 🗙 🗸                                                                                                    |
| Make Route Event Layer (Linear Referencing Tools)                                                                                                    |
| Creates a temporary feature layer using routes and route events 🗸 $\checkmark$                                                                                                    |
|                                                                                                    |
| Make Route Analysis Layer (Network Analyst Tools)                                                                                                    |
| Makes a route network analysis layer and sets its analysis properties.<br>A route analysis layer is useful for determining the best route bet                                                               |
|                                                                                                    |
| Make Vehicle Routing Problem Analysis Layer (Network Analyst<br>Creates a vehicle routing problem (VRP) network analysis layer and<br>sets its analysis properties. A VRP analysis layer is useful for opti |
| <                                                                                                    |
|                                                                                                    |
| Create Routes (Linear Referencing Tools)                                                                                                    |
| Creates routes from existing lines. The input line features that share<br>a common identifier are merged to create a single route.                                                                          |
|                                                                                                    |
| Map To KML (Conversion Tools)                                                                                                    |

Converts a map to a KML file containing geometries and symbology. The output file is compressed using ZIP compressio...

Create Raster Dataset (Data Management Tools) Creates an empty raster dataset.

Create Random Raster (Data Management Tools) Creates a raster dataset of random values with a distribution you define.

Create Normal Raster (Spatial Analyst Tools) Creates a raster of random values with a normal (G

Creates a raster of random values with a normal (Gaussian) distribution within the extent and cell size of the analysis window.

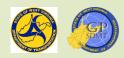

# Tools

| 💐 Excel To Table                                                                                           | _         |         | >        | <      |
|----------------------------------------------------------------------------------------------------|-----------|---------|----------|--------|
| Input Excel File           N:\GIS_SECTION\Mapping_Services_Unit\2021_Mapping_Services_Unit_Projects\D6 Map | pmaking s | suppoi  | <b>6</b> | ^      |
| Output Table<br>C:\Users\E 104896\Documents\ArcGIS\Default.gdb\\ine                                        |           |         | 2        |        |
| Sheet (optional)                                                                                           |           |         |          |        |
| Lines                                                                                                    |           |         | $\sim$   |        |
|                                                                                                    |           |         |          |        |
|                                                                                                    |           |         |          |        |
|                                                                                                    |           |         |          |        |
|                                                                                                    |           |         |          |        |
|                                                                                                    |           |         |          |        |
|                                                                                                    |           |         |          |        |
|                                                                                                    |           |         |          | $\sim$ |
|                                                                                                    |           |         |          |        |
| OK Cancel Environmen                                                                                       | ts        | Show He | lp >>    |        |
|                                                                                                    |           |         |          |        |

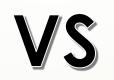

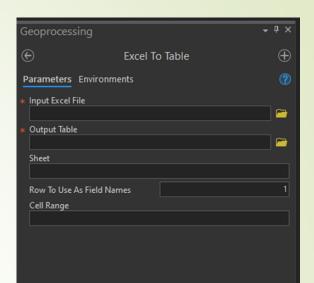

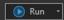

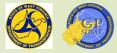

# View Tool Ribbon

- Return to the Tool Ribbon and click on the View tab. This will bring up the View Tool Ribbon.
- The View Tool Ribbon is a combination of the geoprocessing, customize, and windows menu bars and the standard toolbar in ArcMap.
- It is used for customizing the ArcGIS Pro workspace by:
  - Turning on and off different panes within ArcGIS Pro (Windows)
  - Converting between the different project types and views(View)
  - Lipking views and cursors (Link)
  - Creating and importing thumbnails for metadata (Thumbnail)
  - Creating map animation (Animation)
  - Customizing scenes (Scene)
  - Setting up location referencing of the device (Device Location)
  - Clipping (View Clipping)
  - Setting up navigation and camera (Navigation)
- 2 Let's look at the Windows tab.

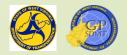

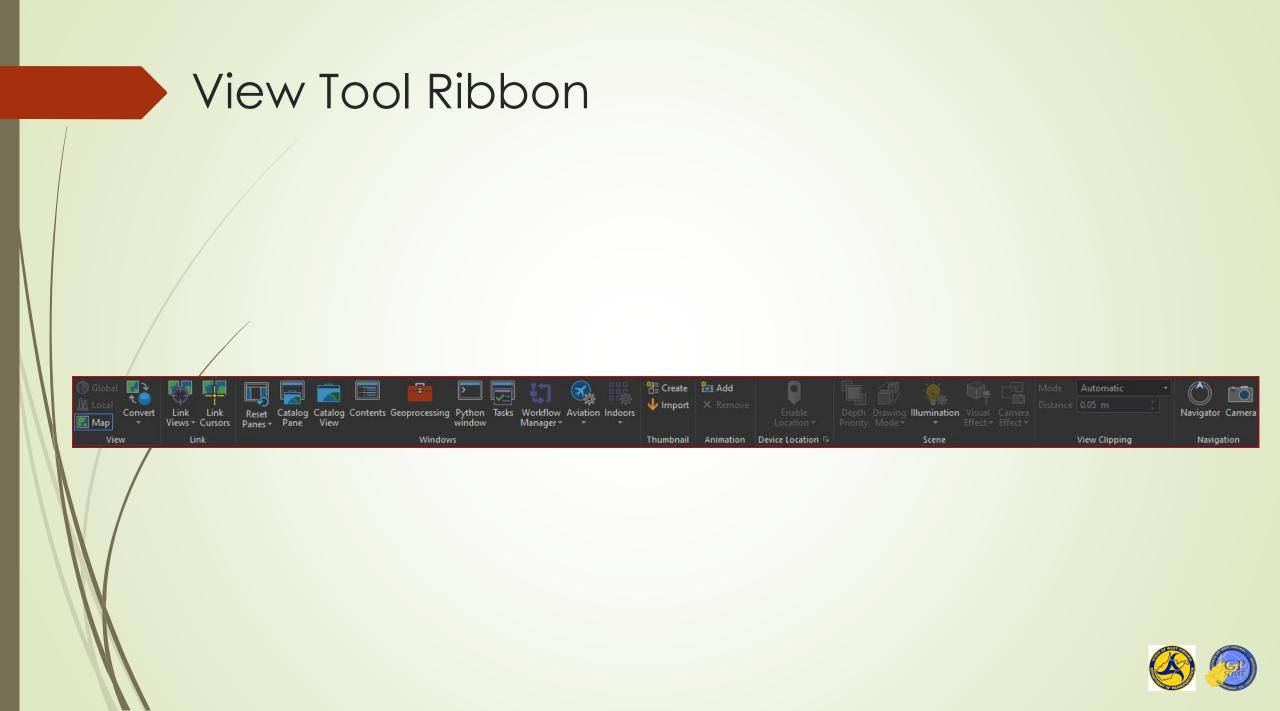

#### Windows Tab

Most frequently used of all the tabs on the View Tool Ribbon

- Primarily used for:
  - Resetting and Recovering different windows such as the Catalog and Content pane if they are accidentally turned off
  - Adding additional panes such as the Python Window to test a python script
  - Viewing geoprocessing results or the results of when a tool runs
  - Diagnosing any issues in the results or that prevent it from running
  - Accessing and configuring different extensions such as Workflow Manager, Aviation Manager, etc.

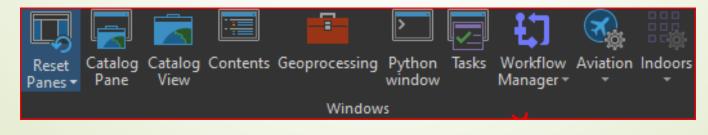

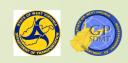

#### Edit Tool Ribbon

- Return to the top Tool Ribbon and select the Edit tab. This will bring up the Edit Tool Ribbon.
- The Edit Tool Ribbon is a combination of all the general editing and data review toolbars.
- It is used primarily for creating, editing, modifying, and deleting features and their corresponding attributes.
- This ribbon will be explored further in a later course.

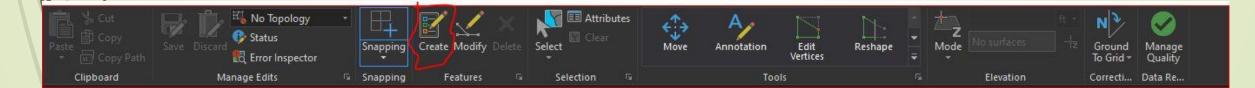

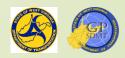

#### Editing Tool Ribbon

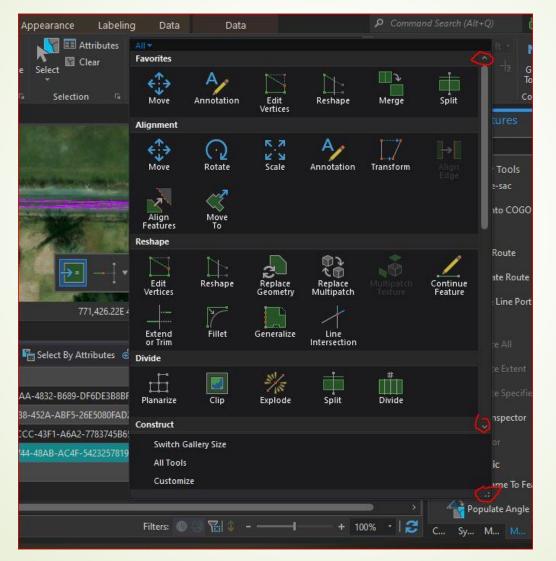

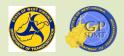

#### Imagery Tool Ribbon

- Return to the top Tool Ribbon and select the Imagery Tab. This will bring up the Imagery Tool Ribbon.
- The Imagery Tool Ribbon is a combination of the Imagery Classification and Spatial Analyst in ArcMap.
- It is used primarily for the creation, classification, analysis, editing, and sharing of Ortho Imagery and Raster Data.
- Not frequently used within ArcGIS Pro in WVDOT.

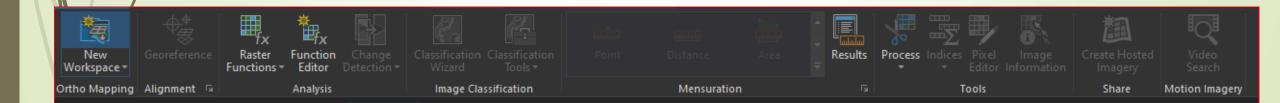

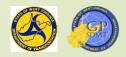

# Sharing Ribbon

- Return to the top Tool Ribbon and select the Sharing tab. This will bring up the Sharing Ribbon.
- The Sharing Ribbon is a combination of the File Menu Bar and the Publisher Toolbar in ArcMAP.
- It focuses primarily on creating and publishing shared information products to internal users and to ArcGIS Enterprise including:
  - Map Packages
  - Layer packages
  - Web services including:
    - Web Maps/Features /Hosted Feature Layers/Tiles/Map Images
    - Styles
    - Geolocators
    - Web tools

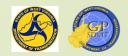

# Sharing Ribbon

In addition to publishing information products, one can also:

- Overwrite existing web services
- View existing results
- View datastores
- Create project templates, map files, and layers
- Print and export static maps
- We will come back to parts of this later on in this course.

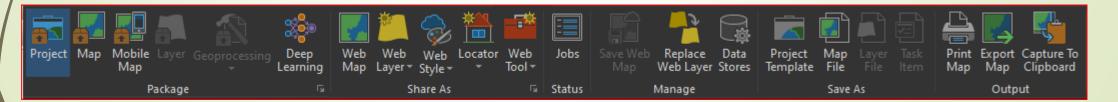

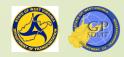

#### Exercise: Review of First Lesson

- Remember the item I had you keep open (<u>Getting Started with ArcGIS</u> <u>Pro</u>), we're finally going to use it by doing the exercise.
- Additionally, we're going to also do the <u>Explore Data</u> and <u>Symbolize Map</u> <u>Layers</u> exercises.
- All of these can be found at:
- <u>https://learn.arcgis.com/en/paths/try-arcgis-pro/?rmedium=links\_esri\_com\_j\_r&rsource=https%3A%2F%2Flinks.esri.com%2F/earn-try-arcgis-pro</u>
- These three sections will help you get ready for the next and final section of this course, Creating a Map.

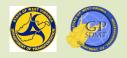

# Any Questions? Thanks